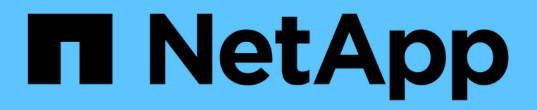

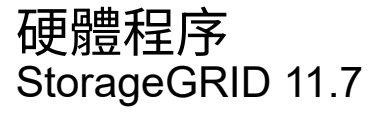

NetApp April 12, 2024

This PDF was generated from https://docs.netapp.com/zh-tw/storagegrid-117/sg6000/adding-expansionshelf-to-deployed-sg6060.html on April 12, 2024. Always check docs.netapp.com for the latest.

# 目錄

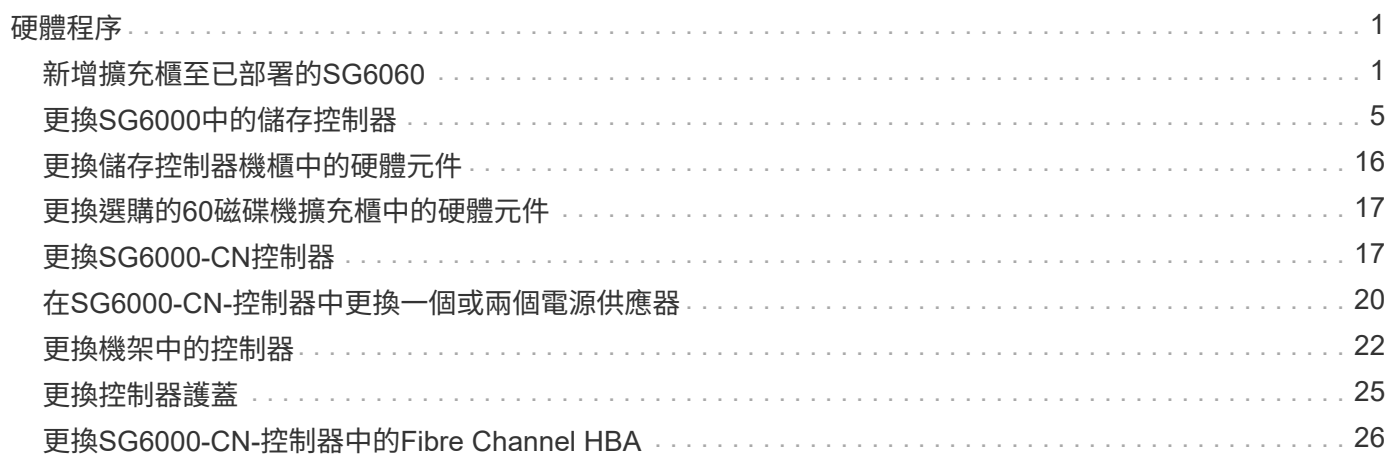

# <span id="page-2-0"></span>硬體程序

## <span id="page-2-1"></span>新增擴充櫃至已部署的**SG6060**

若要增加儲存容量、您可以將一或兩個擴充櫃新增至已部署StorageGRID 於整個系統 的SG6060。

開始之前

- 您必須擁有資源配置通關密碼。
- 您必須執行StorageGRID 的是才能執行更新版本的版本。
- 每個擴充櫃都有擴充櫃和兩條SAS纜線。
- 您已將儲存設備實際放置在資料中心新增擴充櫃的位置。

["](https://docs.netapp.com/zh-tw/storagegrid-117/sg6000/locating-controller-in-data-center.html)[在資料中心找到控制器](https://docs.netapp.com/zh-tw/storagegrid-117/sg6000/locating-controller-in-data-center.html)["](https://docs.netapp.com/zh-tw/storagegrid-117/sg6000/locating-controller-in-data-center.html)

關於這項工作

若要新增擴充櫃、請執行下列高階步驟:

- 在機櫃或機架中安裝硬體。
- 將SG6060置於維護模式。
- 將擴充櫃連接至E2860控制器機櫃或其他擴充櫃。
- 使用StorageGRID 《不再使用的應用程式安裝程式」開始擴充
- 請等待新的磁碟區完成設定。

完成一或兩個擴充磁碟櫃的程序、每個應用裝置節點所需的時間應少於一小時。為將停機時間減至最低、下列步 驟會指示您在將SG6060置於維護模式之前、先安裝新的擴充櫃和磁碟機。每個應用裝置節點的其餘步驟約需20 至30分鐘。

#### 步驟

- 1. 請依照的指示進行 ["](https://docs.netapp.com/zh-tw/storagegrid-117/installconfig/sg6060-installing-60-drive-shelves-into-cabinet-or-rack.html)[將](https://docs.netapp.com/zh-tw/storagegrid-117/installconfig/sg6060-installing-60-drive-shelves-into-cabinet-or-rack.html) [60](https://docs.netapp.com/zh-tw/storagegrid-117/installconfig/sg6060-installing-60-drive-shelves-into-cabinet-or-rack.html) [個磁碟機櫃安裝到機櫃或機架中](https://docs.netapp.com/zh-tw/storagegrid-117/installconfig/sg6060-installing-60-drive-shelves-into-cabinet-or-rack.html)["](https://docs.netapp.com/zh-tw/storagegrid-117/installconfig/sg6060-installing-60-drive-shelves-into-cabinet-or-rack.html)。
- 2. 請依照的指示進行 ["](https://docs.netapp.com/zh-tw/storagegrid-117/installconfig/sg6060-installing-drives.html)[安裝磁碟機](https://docs.netapp.com/zh-tw/storagegrid-117/installconfig/sg6060-installing-drives.html)["](https://docs.netapp.com/zh-tw/storagegrid-117/installconfig/sg6060-installing-drives.html)。
- 3. 從Grid Manager、 ["](https://docs.netapp.com/zh-tw/storagegrid-117/commonhardware/placing-appliance-into-maintenance-mode.html)[將](https://docs.netapp.com/zh-tw/storagegrid-117/commonhardware/placing-appliance-into-maintenance-mode.html)[SG6000-CN-](https://docs.netapp.com/zh-tw/storagegrid-117/commonhardware/placing-appliance-into-maintenance-mode.html)[控制器置於維護模式](https://docs.netapp.com/zh-tw/storagegrid-117/commonhardware/placing-appliance-into-maintenance-mode.html)["](https://docs.netapp.com/zh-tw/storagegrid-117/commonhardware/placing-appliance-into-maintenance-mode.html)。
- 4. 如圖所示、將每個擴充櫃連接至E2860控制器機櫃。

此圖顯示兩個擴充櫃。如果您只有一個、請將IOM A連接至控制器A、然後將IOM B連接至控制器B

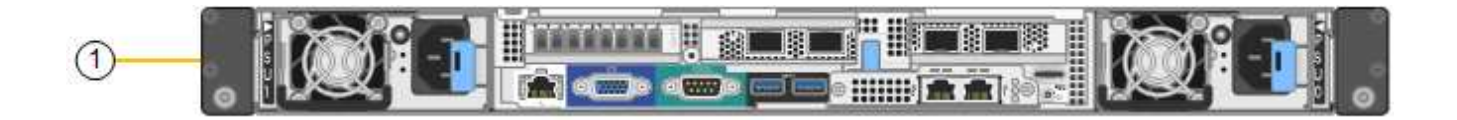

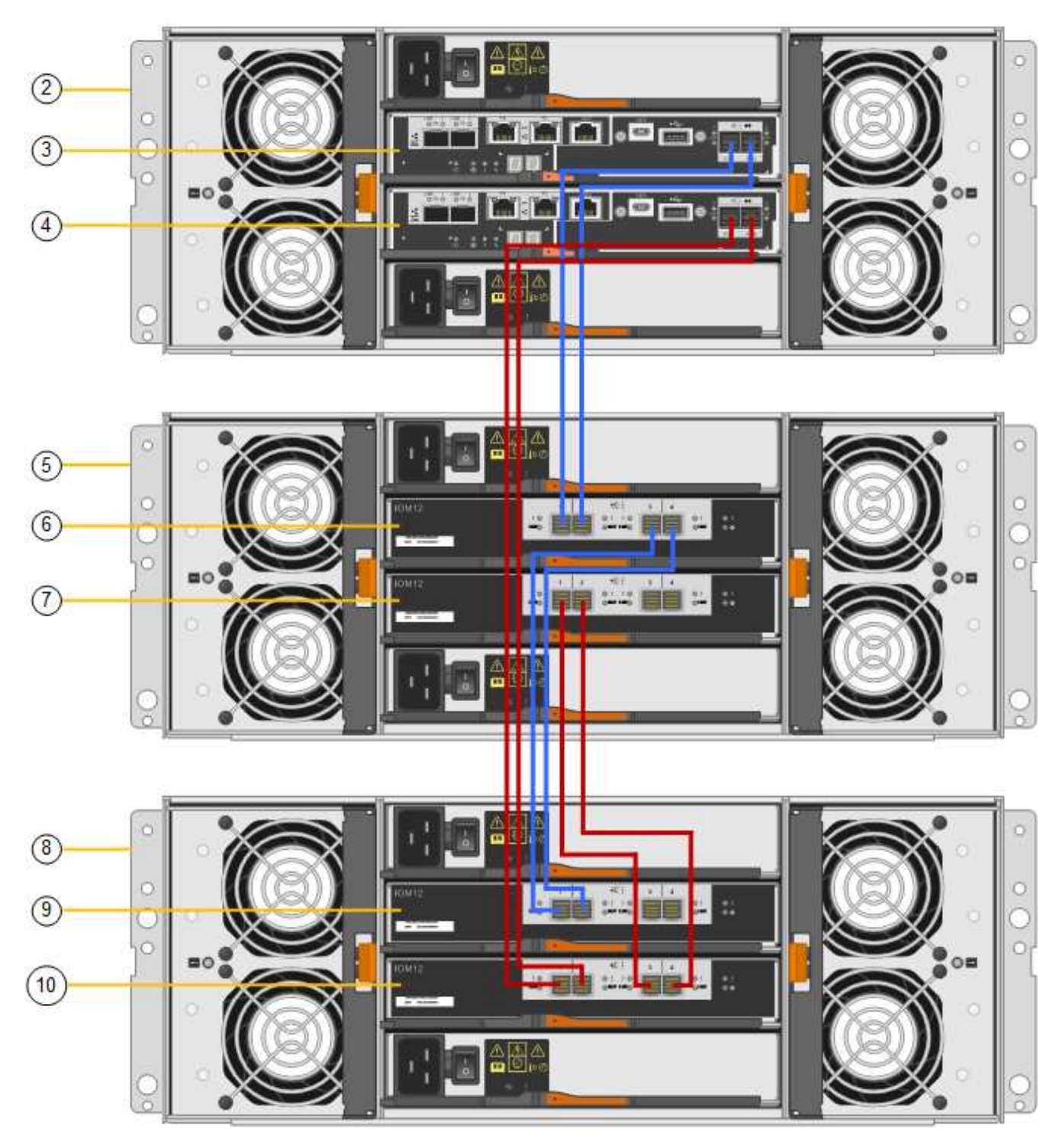

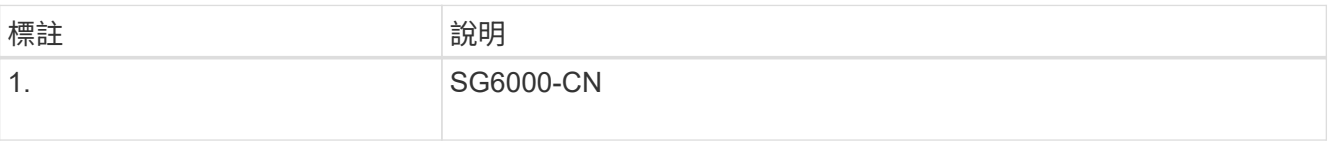

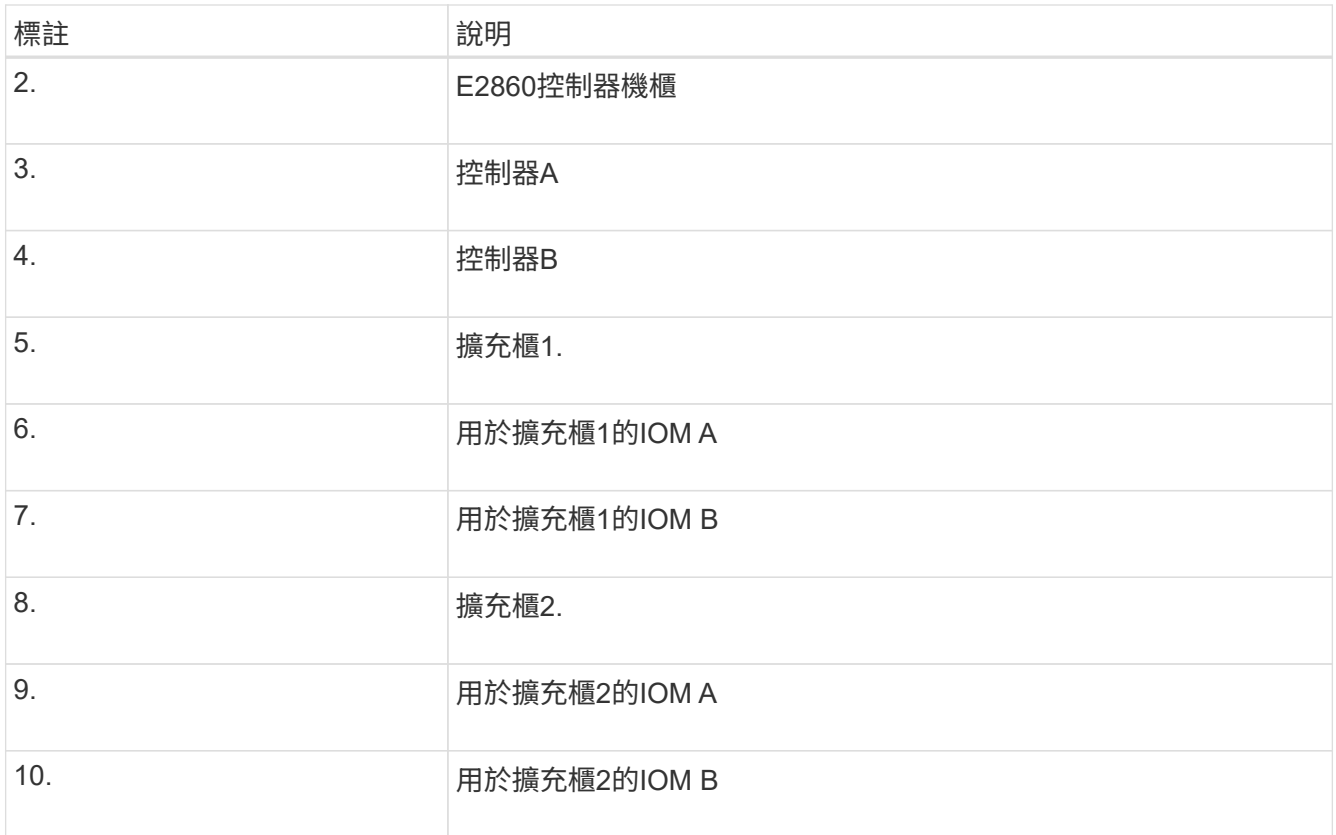

5. 連接電源線、為擴充櫃供電。

a. 將電源線分別連接至每個擴充櫃中的兩個電源供應器單元。

b. 將每個擴充櫃中的兩條電源線連接至機櫃或機架中的兩個不同PDU。

c. 開啟每個擴充櫃的兩個電源開關。

- 請勿在開機程序期間關閉電源開關。
- 擴充櫃中的風扇在初次啟動時可能會非常大聲。開機期間的大聲雜訊是正常現象。

6. 監控StorageGRID 《不再使用的應用程式》安裝程式的首頁。

大約五分鐘後、擴充櫃就會完成開機、並由系統偵測到。首頁會顯示偵測到的新擴充磁碟櫃數目、並啟用「 開始擴充」按鈕。

螢幕擷取畫面會根據現有或新擴充櫃的數量、顯示可能出現在首頁上的訊息範例、如下所示:

- 頁面頂端圈起的橫幅會指出偵測到的擴充櫃總數。
	- 橫幅會指出擴充櫃的總數、無論是設定和部署磁碟櫃、或是新的和未設定的磁碟櫃。
	- 如果未偵測到擴充櫃、則不會顯示橫幅。

◦ 頁面底部的圓圈訊息表示擴充功能已準備好開始。

▪ 此訊息會指出StorageGRID 正在偵測的新擴充機櫃數目。「附加」表示偵測到磁碟 櫃。「'Unconfigured(未設定)'表示機櫃是新的、但尚未使用StorageGRID NetApp應用裝置安裝程 式進行設定。

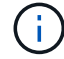

此訊息不包含已部署的擴充機櫃。頁面頂端橫幅中的計數會包含這些項目。

▪ 如果未偵測到新的擴充機櫃、則不會顯示此訊息。

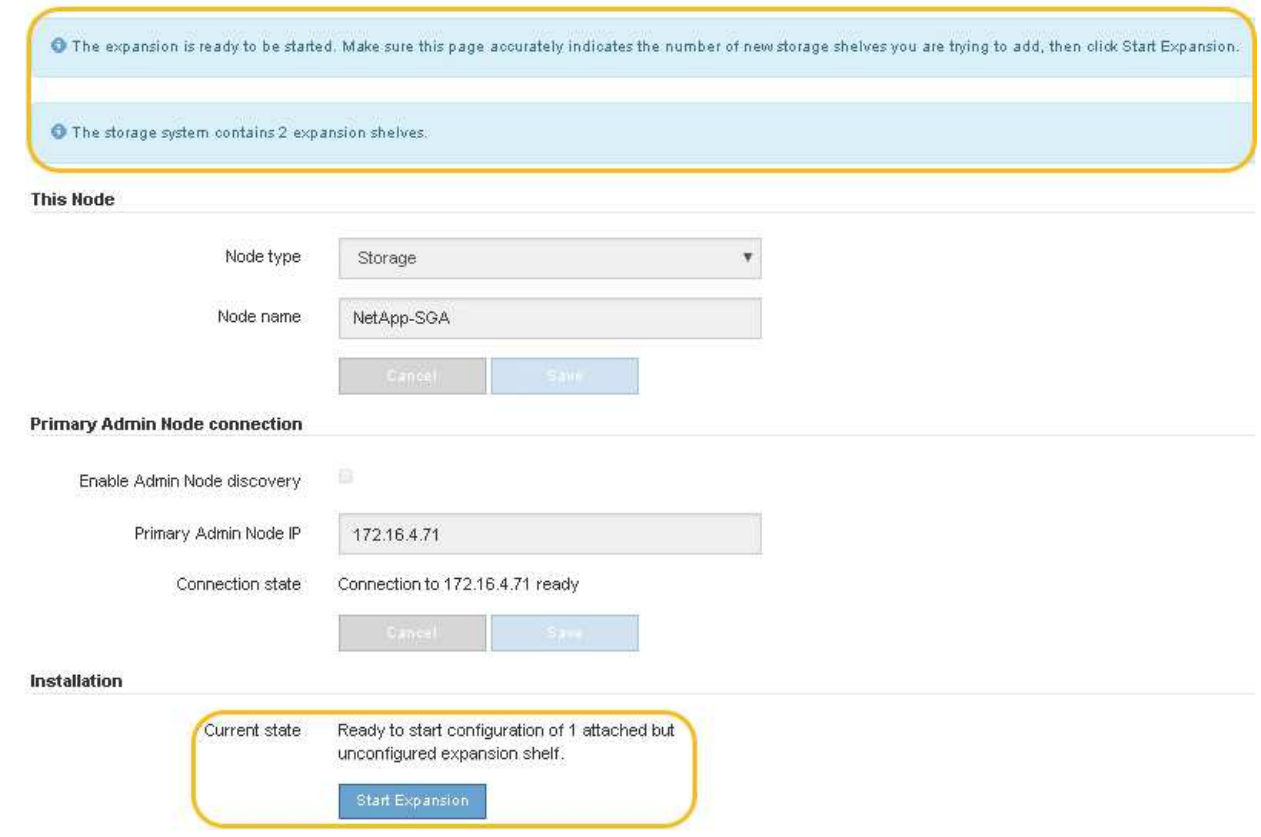

7. 如有必要、請解決首頁訊息中所述的任何問題。

例如、使用SANtricity NetApp System Manager解決任何儲存硬體問題。

8. 確認主頁上顯示的擴充櫃數量與您要新增的擴充櫃數量相符。

如果未偵測到新的擴充磁碟櫃、請確認它們已正確連接纜線並已開啟電源。

- 9. [[start\_hending]按一下「開始擴充」以設定擴充櫃、並使其可供物件儲存使用。
- 10. 監控擴充櫃組態的進度。

進度列會顯示在網頁上、如同在初始安裝期間一樣。

Monitor Expansion

 $\left( \cdot \right)$ 

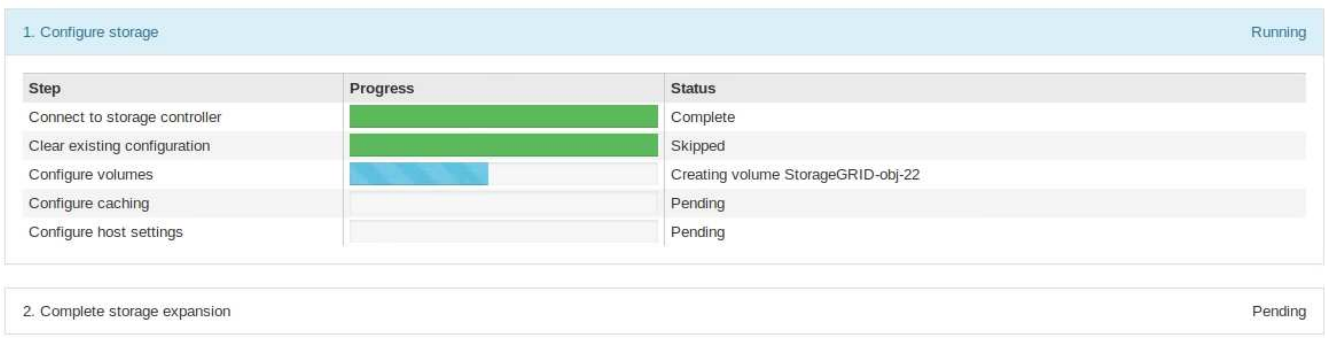

組態完成後、應用裝置會自動重新開機、以結束維護模式並重新加入網格。此程序最多可能需要20分鐘。

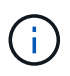

若要在擴充櫃組態失敗時重試、請移至StorageGRID 「精選應用裝置安裝程式」、選取「進 階>\*重新開機控制器\*」、然後選取「重新開機到維護模式」。節點重新開機後、請重試 擴充 櫃組態。

重新開機完成後、「工作」索引標籤會顯示如下螢幕快照:

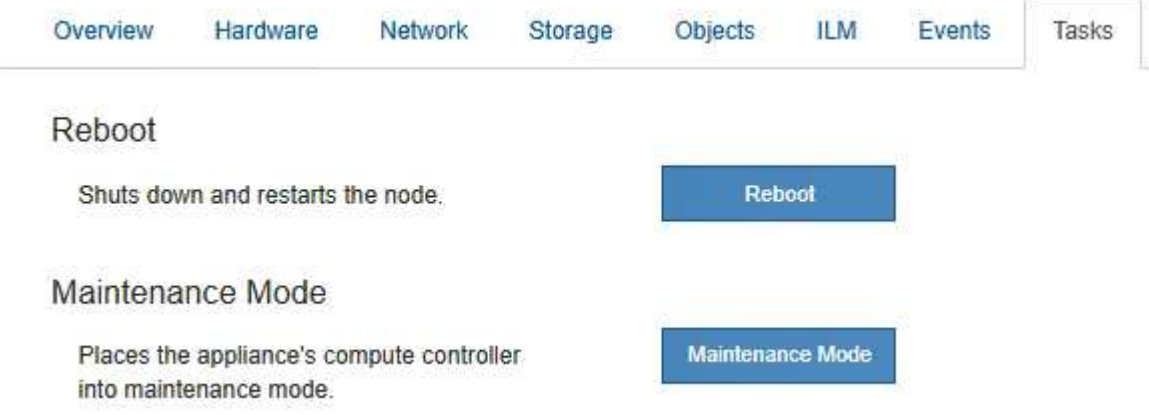

- 11. 確認應用裝置儲存節點和新擴充櫃的狀態。
	- a. 在 Grid Manager 中、選取 \* 節點 \* 、並確認應用裝置儲存節點有綠色的核取記號圖示。

綠色核取標記圖示表示沒有作用中的警示、而且節點已連線至網格。如需節點圖示的說明、請參閱 ["](https://docs.netapp.com/zh-tw/storagegrid-117/monitor/monitoring-system-health.html#monitor-node-connection-states)[監控](https://docs.netapp.com/zh-tw/storagegrid-117/monitor/monitoring-system-health.html#monitor-node-connection-states) [節點連線](https://docs.netapp.com/zh-tw/storagegrid-117/monitor/monitoring-system-health.html#monitor-node-connection-states)[狀態](https://docs.netapp.com/zh-tw/storagegrid-117/monitor/monitoring-system-health.html#monitor-node-connection-states)["](https://docs.netapp.com/zh-tw/storagegrid-117/monitor/monitoring-system-health.html#monitor-node-connection-states)。

- b. 選取「儲存設備」索引標籤、確認您新增的每個擴充櫃的「物件儲存設備」表格中都會顯示16個新的物 件存放區。
- c. 驗證每個新擴充櫃的機櫃狀態是否為「名目」、以及「已設定」的組態狀態。

## <span id="page-6-0"></span>更換**SG6000**中的儲存控制器

如果E2800系列控制器或EF570控制器無法正常運作或故障、您可能需要更換它。

開始之前

 $\mathbf{f}$ 

- 您的更換控制器的零件編號與您要更換的控制器相同。
- 您可以使用標籤來識別連接至控制器的每條纜線。
- 您有一個ESD腕帶、或是已採取其他防靜電預防措施。
- 您有1號十字螺絲起子。
- 您已將儲存設備實際放置在資料中心中、以便更換控制器。

["](https://docs.netapp.com/zh-tw/storagegrid-117/sg6000/locating-controller-in-data-center.html)[在資料中心找到控制器](https://docs.netapp.com/zh-tw/storagegrid-117/sg6000/locating-controller-in-data-center.html)["](https://docs.netapp.com/zh-tw/storagegrid-117/sg6000/locating-controller-in-data-center.html)

請勿仰賴 E 系列指示來更換 StorageGRID 應用裝置中的控制器、因為程序不同。

關於這項工作

您可以透過兩種方式判斷控制器是否故障:

- 《恢復大師SANtricity 》(Recovery Guru in the SytrSystem Manager)會引導您更換控制器。
- 控制器上的黃色警示LED亮起、表示控制器發生故障。

 $\left(\begin{smallmatrix} 1\\1\end{smallmatrix}\right)$ 

如果機櫃中的兩個控制器都有其注意LED亮起、請聯絡技術支援部門以尋求協助。

如果您的應用裝置包含兩個儲存控制器、您可以在應用裝置開機並執行讀寫作業時更換其中一個控制器、前提是 符合下列條件:

- 機櫃中的第二個控制器具有最佳狀態。
- 「恢復大師」的「詳細資料」區域中的「確定要移除」欄SANtricity 位會顯示\*「是」\*、表示移除此元件是 安全的。

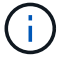

如有可能、請將設備置於維護模式以進行此更換程序、以盡量減少意外錯誤或故障所造成的潛在 影響。

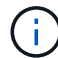

 $\left(\begin{smallmatrix} 1\ 1\end{smallmatrix}\right)$ 

如果磁碟櫃中的第二個控制器沒有最佳狀態、或是Recovery Guru表示無法移除控制器、請聯絡 技術支援部門。

更換控制器時、您必須從原始控制器中取出電池、然後將其安裝在更換的控制器中。在某些情況下、您可能還需 要從原始控制器中移除主機介面卡、然後將其安裝在更換的控制器中。

大多數應用裝置機型的儲存控制器不含主機介面卡( HIC )。

#### 步驟 **1** :準備更換控制器

準備更換 E2800A 或 E2800B 控制器。

#### 步驟

1. 打開新控制器的包裝、將其放置在無靜態的平面上。

保存包裝材料、以便在運送故障控制器時使用。

2. 在更換的控制器背面找到MAC位址和FRU零件編號標籤。

這些圖顯示 E2800A 控制器和 E2800B 控制器。更換E2800系列控制器和EF570控制器的程序相同。

E2800A 儲存控制器:

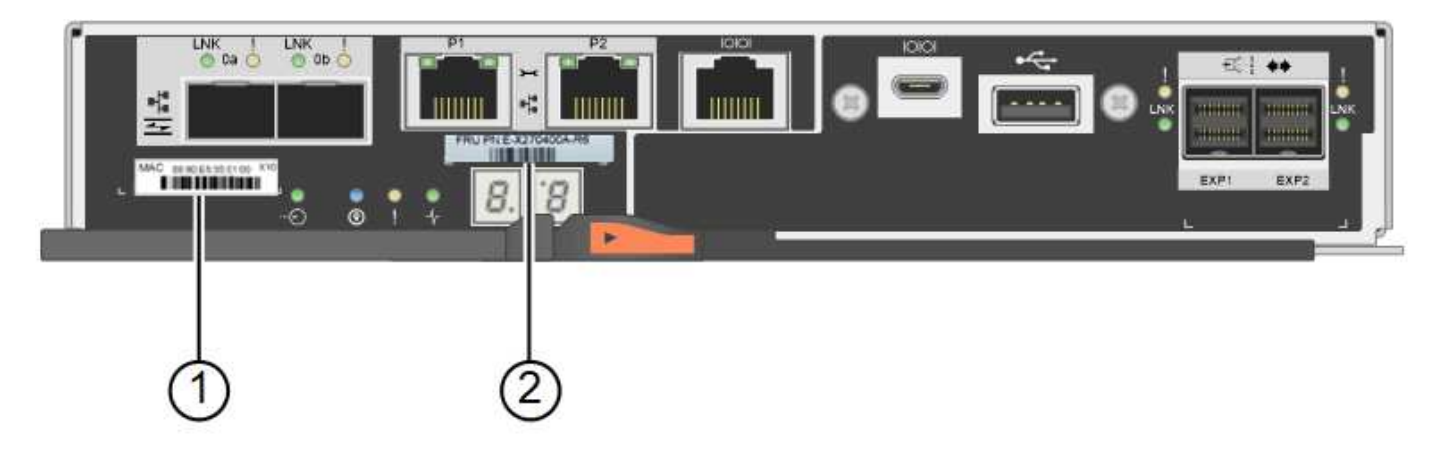

E2800B 儲存控制器:

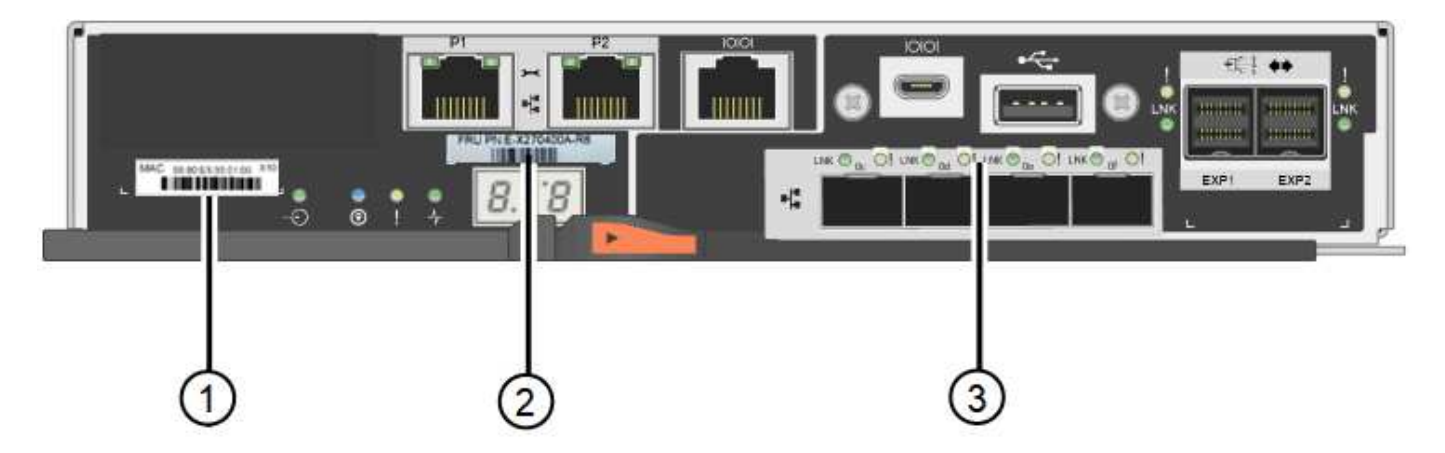

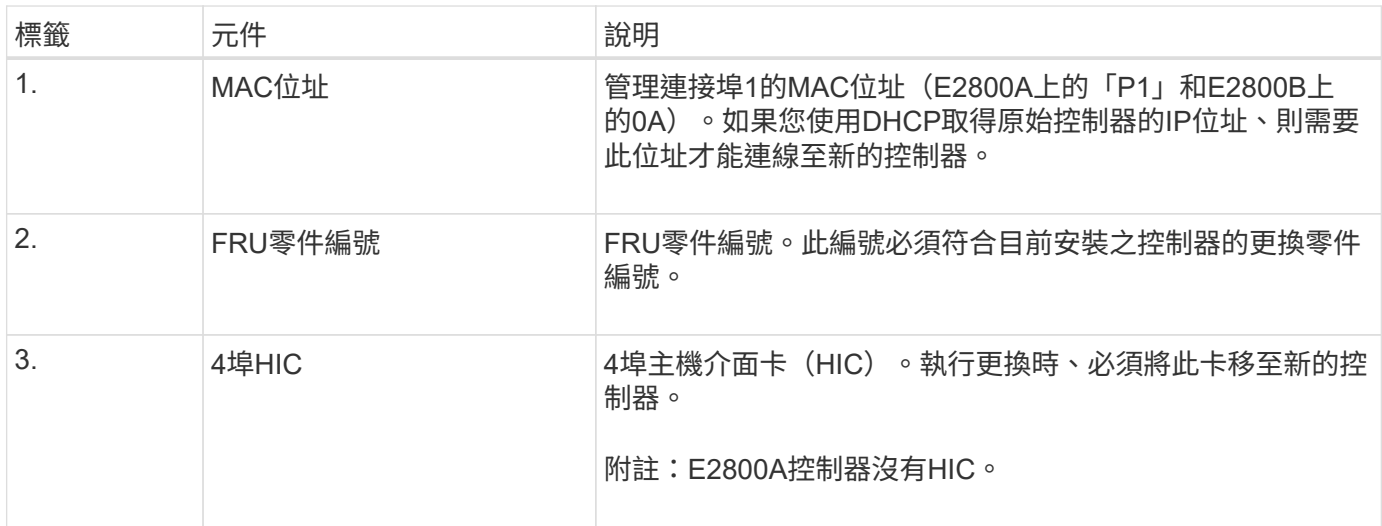

### **Ste 2** :使控制器離線

準備移除故障控制器、並將其離線。

步驟

1. 準備移除控制器。您可以使用SANtricity 「系統管理程式」來執行這些步驟。

a. 確認故障控制器的更換零件編號與更換控制器的FRU零件編號相同。

當控制器發生故障且需要更換時、替換零件編號會顯示在Recovery Guru的「Details(詳細資料)」 區域中。如果您需要手動尋找此號碼、可以在控制器的\*基礎\*索引標籤上查看。

 $\mathbf{d}$ \* 資料存取可能中斷及 #8212 ; \* 如果兩個零件編號不同、請勿嘗試此程序。

a. 備份組態資料庫。

如果移除控制器時發生問題、您可以使用儲存的檔案來還原組態。

b. 收集應用裝置的支援資料。

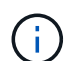

在更換元件之前和之後收集支援資料、可確保在更換元件無法解決問題時、您可以將一組 完整的記錄傳送給技術支援部門。

- c. 讓您計畫要更換的控制器離線。
- 2. 關閉控制器機櫃電源。

步驟 **3** :移除控制器

將控制器從應用裝置中移除。

#### 步驟

1. 放置於防靜電腕帶上或採取其他防靜電預防措施。

2. 標示纜線、然後拔下纜線和SFP。

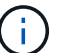

為避免效能降低、請勿在纜線上扭轉、摺疊、夾住或踩踏。

- 3. 擠壓CAM握把上的栓鎖直到釋放為止、然後打開右側的CAM握把、即可從產品中釋放控制器。
- 4. 使用兩隻手和CAM握把、將控制器滑出產品。

 $\left(\begin{smallmatrix} 1 \ 1 \end{smallmatrix}\right)$ 

請務必用兩隻手支撐控制器的重量。

- 5. 將控制器放在無靜電的平面上、可拆式外蓋朝上。
- 6. 按下按鈕並滑下蓋板、以卸下蓋板。

步驟 **4** :將電池移至新的控制器

從故障控制器中取出電池、然後將其安裝到更換控制器中。

#### 步驟

1. 確認控制器內部的綠色LED(電池與DIMM之間)已關閉。

如果此綠色LED亮起、表示控制器仍在使用電池電力。您必須等到LED熄滅後、才能移除任何元件。

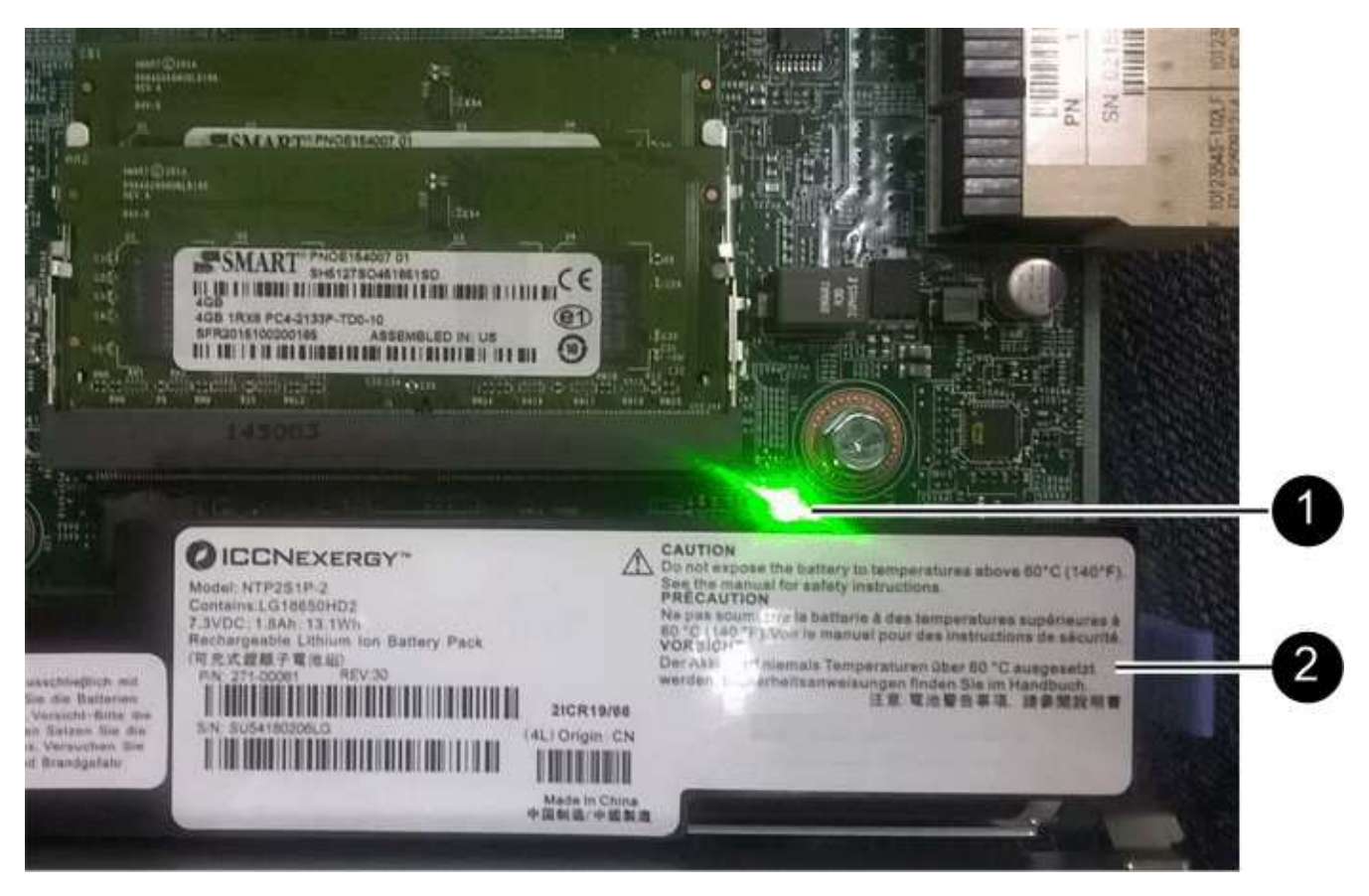

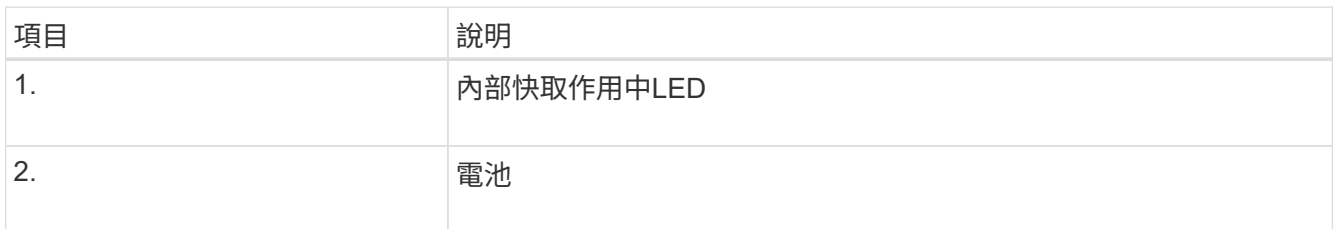

2. 找到電池的藍色釋放栓鎖。

3. 向下推動釋放栓鎖、將電池從控制器中取出。

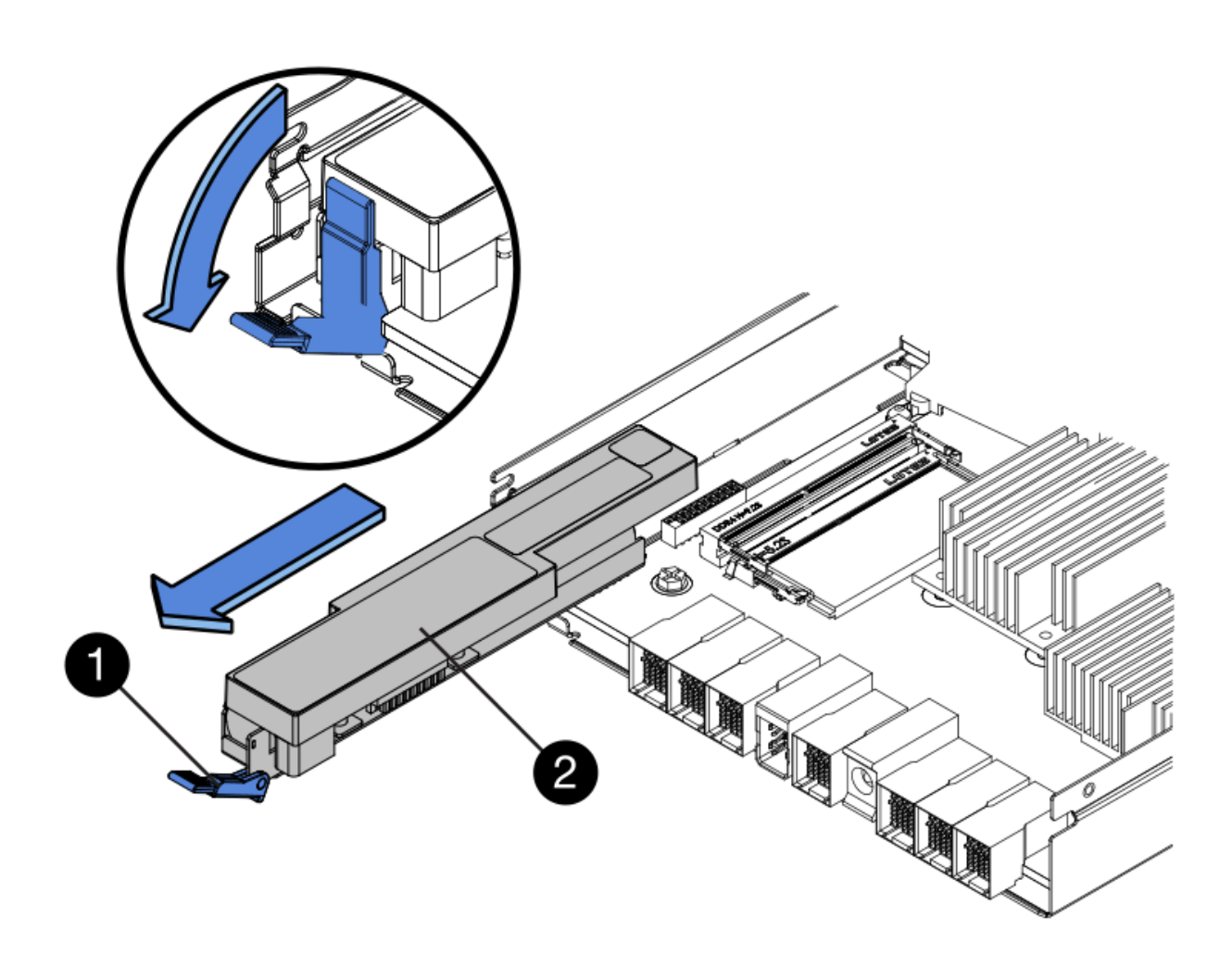

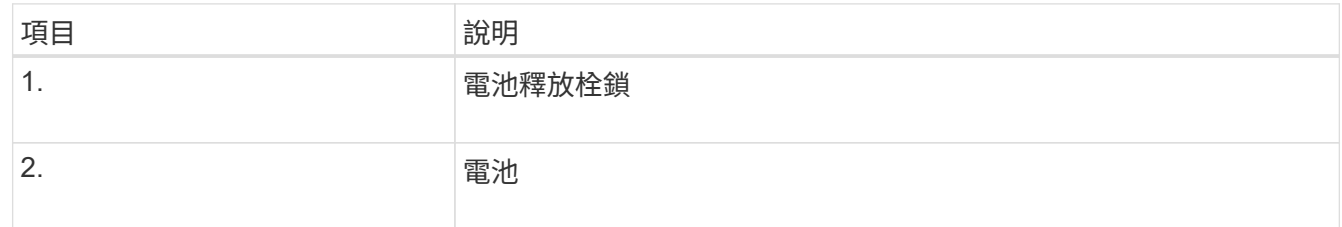

- 4. 提起電池、將其滑出控制器。
- 5. 從更換的控制器上取下護蓋。
- 6. 調整更換控制器的方向、使電池插槽朝向您。
- 7. 以稍微向下的角度將電池插入控制器。

您必須將電池正面的金屬法蘭插入控制器底部的插槽、然後將電池頂端滑入控制器左側的小型定位插銷下 方。

8. 向上移動電池栓鎖以固定電池。

當栓鎖卡入定位時、栓鎖底部會掛入機箱的金屬插槽。

9. 翻轉控制器、確認電池安裝正確。

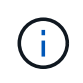

可能的硬體損壞:電池正面的金屬法蘭必須完全插入控制器上的插槽(如第一個圖所示)。 如果電池安裝不正確(如第二個圖所示)、則金屬法蘭可能會接觸控制器板、造成損壞。

◦ 正確:電池的金屬法蘭已完全插入控制器上的插槽:

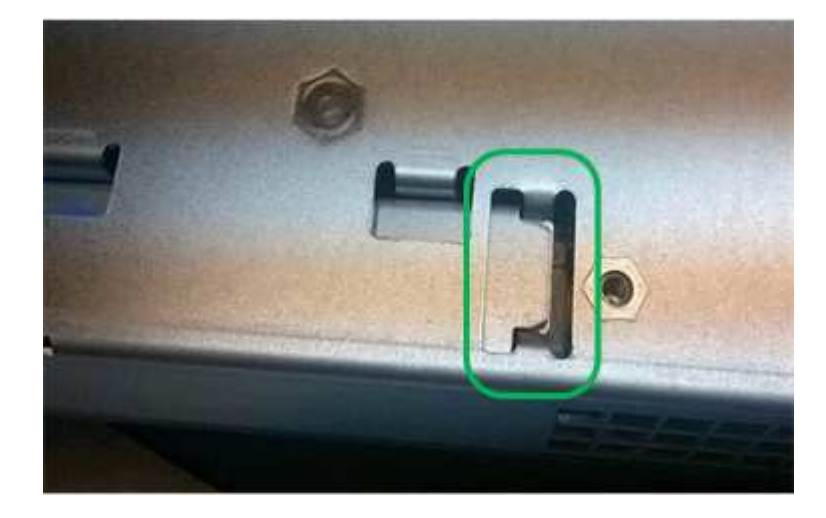

◦ 不正確:電池的金屬法蘭未插入控制器上的插槽:

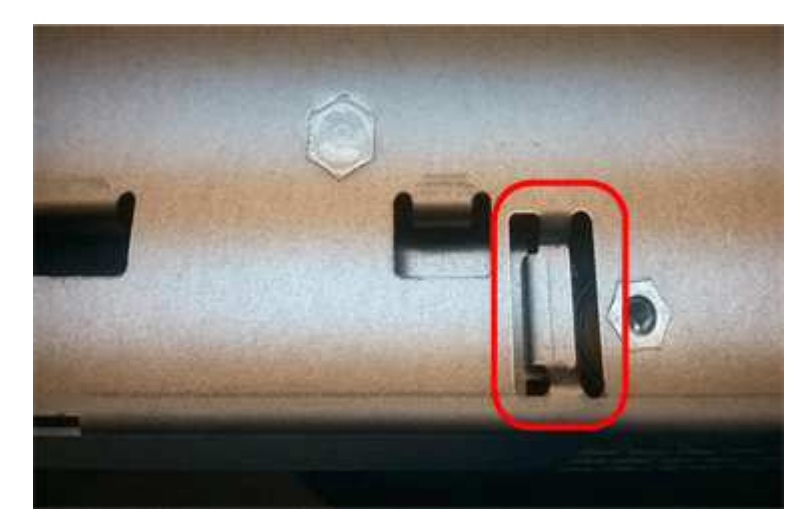

10. 裝回控制器護蓋。

### 步驟 **5** :視需要將 **HIC** 移至新的控制器

如果故障控制器包含主機介面卡(HIC)、請將HIC從故障控制器移至更換控制器。 E2800B控制器僅使用獨立的HIC。HIC安裝在主控制器板上、包含兩個SPF連接器。

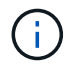

本程序的圖例顯示雙埠HIC。控制器中的HIC可能有不同數量的連接埠。

#### **E2800A**

E2800A 控制器沒有 HIC 。

裝回 E2800A 控制器護蓋、然後前往 步驟 6 :更換控制器

#### **E2800B**

將 HIC 從故障的 E2800B 控制器移至更換控制器。

#### 步驟

1. 從HIC移除任何SFP。

2. 使用1號十字螺絲起子、將HIC面板連接至控制器的螺絲卸下。

共有四顆螺絲:一顆在頂端、一顆在側邊、兩顆在正面。

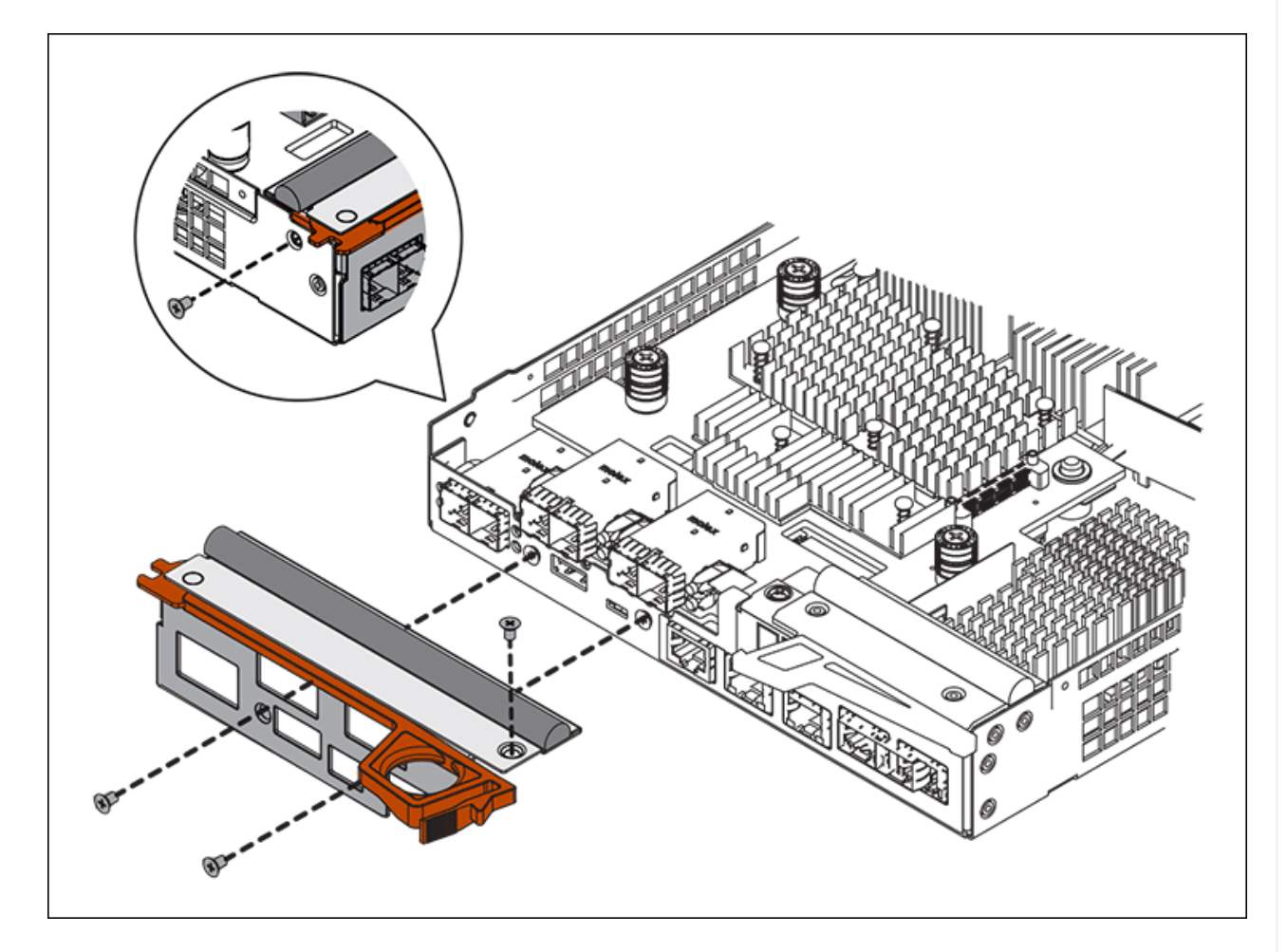

- 3. 卸下HIC面板。
- 4. 使用手指或十字螺絲起子、旋鬆將HIC固定至控制器卡的三個指旋螺絲。
- 5. 向上提起HIC卡並將其滑回、以小心地將其從控制器卡上拆下。

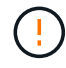

請注意、請勿刮傷或撞擊HIC底部或控制器卡頂端的元件。

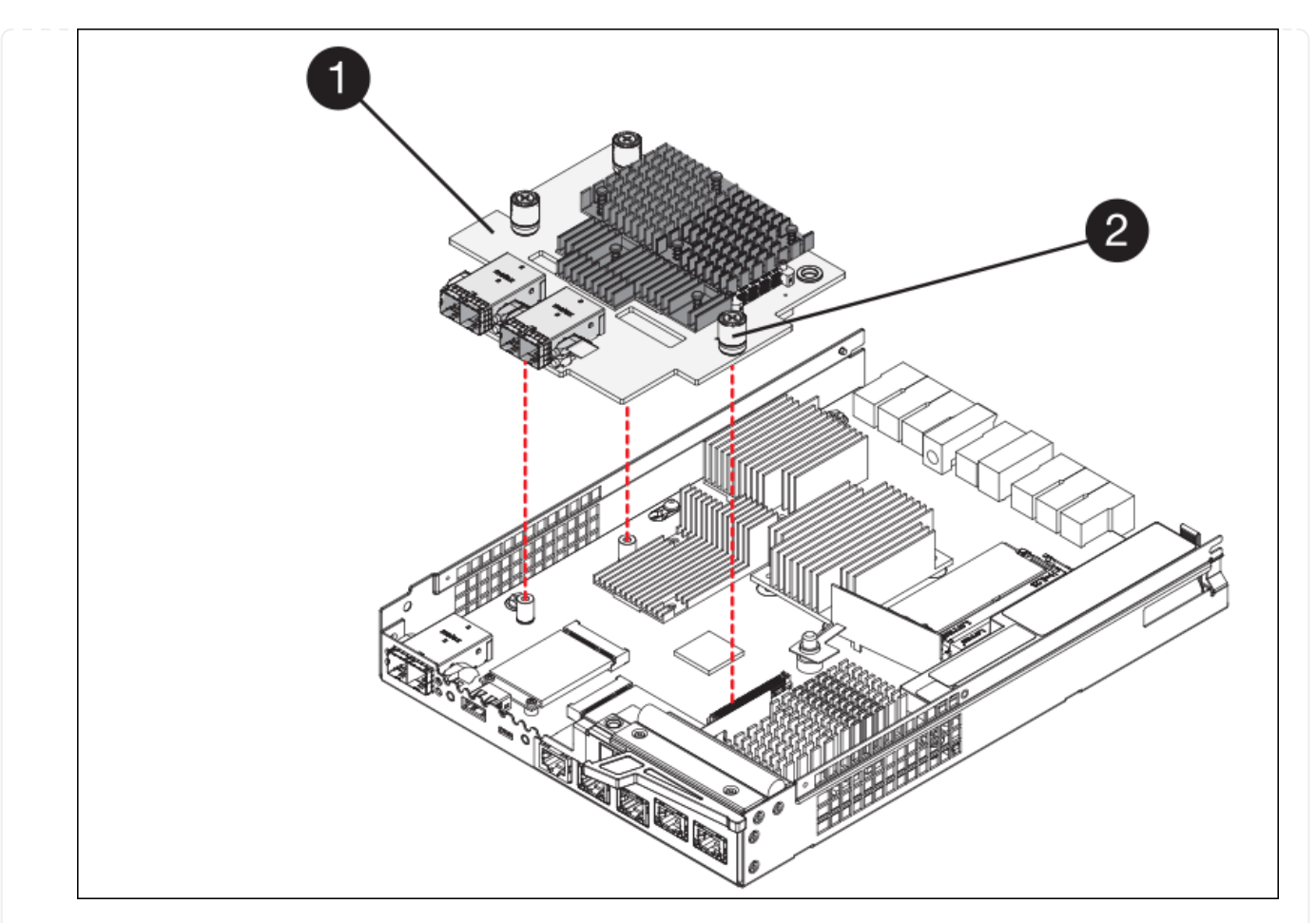

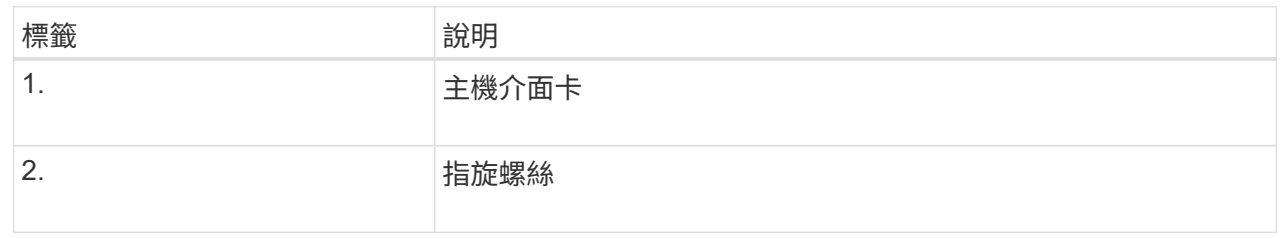

- 6. 將HIC放置在無靜電的表面上。
- 7. 使用1號十字螺絲起子、卸下將空白面板連接至更換控制器的四顆螺絲、然後卸下面板。
- 8. 將HIC上的三個指旋螺絲對準更換控制器上的對應孔、然後將HIC底部的連接器對準控制器卡上的HIC 介面連接器。

請注意、請勿刮傷或撞擊HIC底部或控制器卡頂端的元件。

9. 小心地將HIC降低到位、然後輕按HIC接頭以固定。

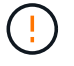

\* 可能的設備損壞 \* - 請小心、不要夾住 HIC 和指旋螺絲之間控制器 LED 的金色帶接 頭。

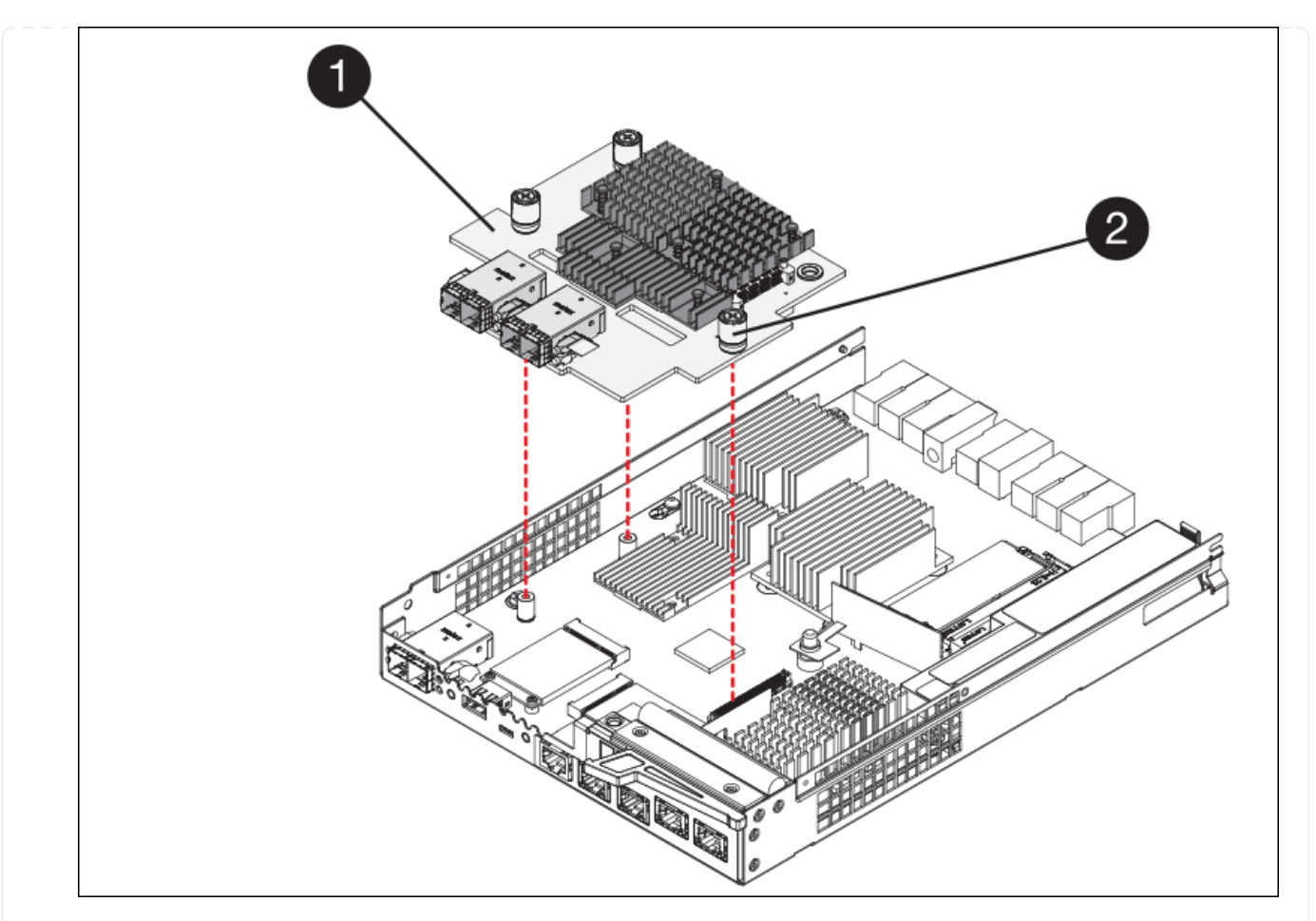

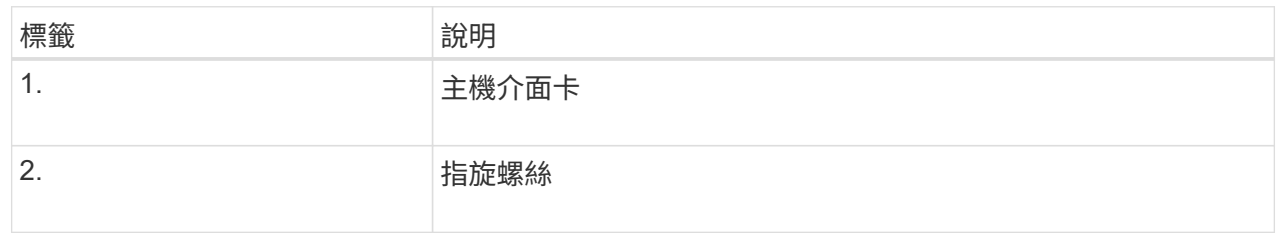

10. 以手鎖緊HIC指旋螺絲。

請勿使用螺絲起子、否則可能會過度鎖緊螺絲。

11. 使用1號十字螺絲起子、用四顆螺絲將從原始控制器上拆下的HIC面板裝到新的控制器上。

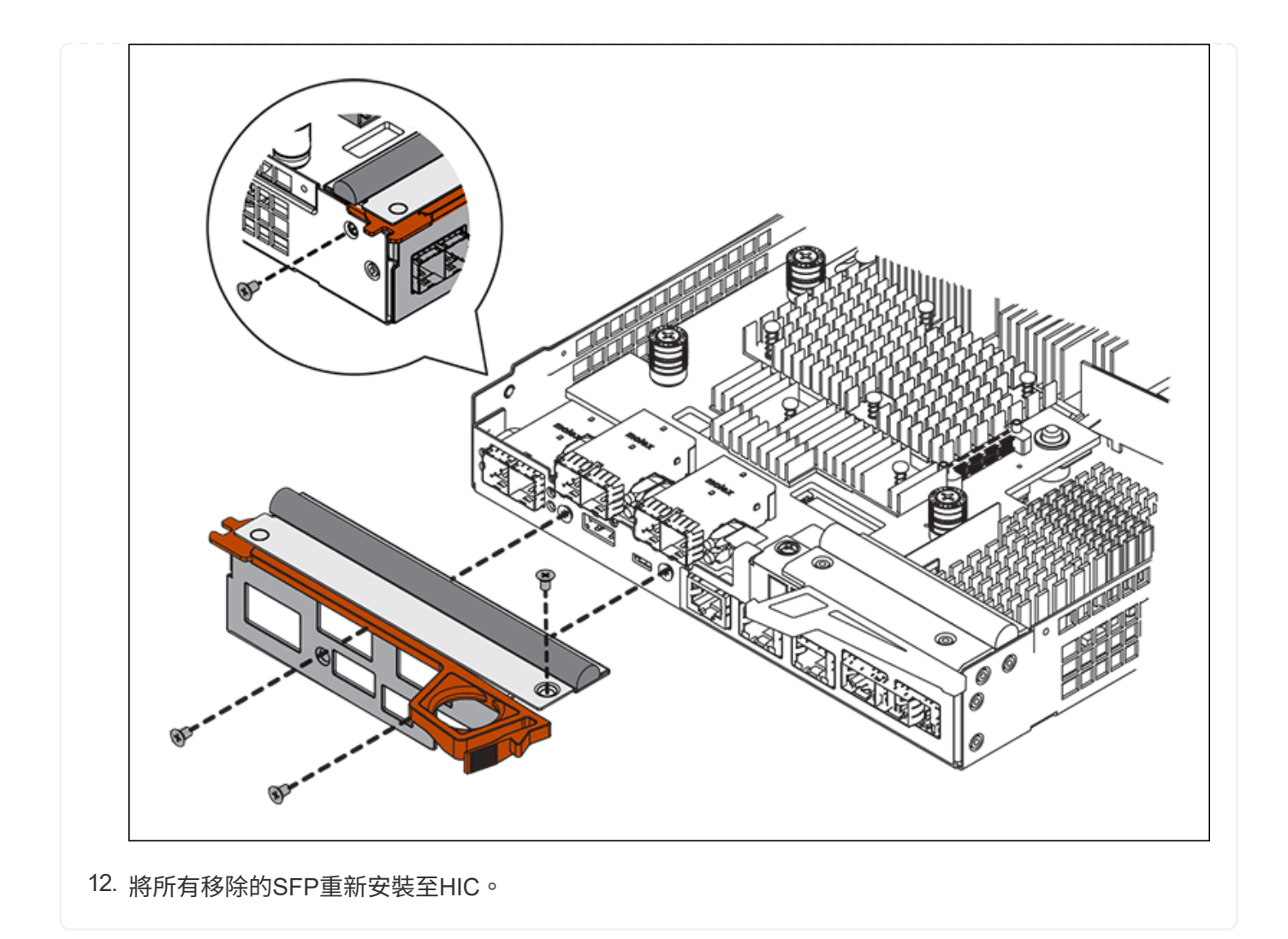

### 步驟 **6** :更換控制器

安裝替換控制器、並確認其已重新加入網格。

#### 步驟

- 1. 將替換控制器安裝到設備中。
	- a. 翻轉控制器、使可拆式護蓋面朝下。
	- b. 將CAM握把放在開啟位置、將控制器完全滑入產品。
	- c. 將CAM握把往左移動、將控制器鎖定到位。
	- d. 更換纜線和SFP。
	- e. 開啟控制器機櫃電源。
	- f. 如果原始控制器使用DHCP作為IP位址、請在替換控制器背面的標籤上找到MAC位址。請網路管理員將 您移除的控制器的DNS/網路和IP位址與更換控制器的MAC位址建立關聯。

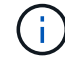

如果原始控制器未將DHCP用於IP位址、則新控制器會採用您移除的控制器IP位址。

2. 使用SANtricity NetApp System Manager讓控制器上線:

a. 選取\*硬體\*。

- b. 如果圖形顯示磁碟機、請選取\*顯示磁碟櫃背面\*。
- c. 選取您要放置在線上的控制器。
- d. 從內容功能表中選取\*「線上放置」\*、然後確認您要執行此作業。
- e. 確認七段顯示器顯示的狀態 99。
- 3. 確認新的控制器處於最佳狀態、並收集支援資料。

更換零件後、請將故障零件歸還給NetApp、如套件隨附的RMA指示所述。請參閱 ["](https://mysupport.netapp.com/site/info/rma)[產品](https://mysupport.netapp.com/site/info/rma)[退貨](https://mysupport.netapp.com/site/info/rma)[安](https://mysupport.netapp.com/site/info/rma)[培](https://mysupport.netapp.com/site/info/rma)[;](https://mysupport.netapp.com/site/info/rma)[更](https://mysupport.netapp.com/site/info/rma)[換](https://mysupport.netapp.com/site/info/rma)["](https://mysupport.netapp.com/site/info/rma) 頁面以 取得更多資訊。

#### 相關資訊

["NetApp E](http://mysupport.netapp.com/info/web/ECMP1658252.html)[系列系統](http://mysupport.netapp.com/info/web/ECMP1658252.html)[文](http://mysupport.netapp.com/info/web/ECMP1658252.html)[件網](http://mysupport.netapp.com/info/web/ECMP1658252.html)[站](http://mysupport.netapp.com/info/web/ECMP1658252.html)["](http://mysupport.netapp.com/info/web/ECMP1658252.html)

## <span id="page-17-0"></span>更換儲存控制器機櫃中的硬體元件

如果發生硬體問題、您可能需要更換儲存控制器機櫃中的元件。

開始之前

- 您有E系列硬體更換程序。
- 您已實際將儲存設備放置在資料中心內、以便更換儲存櫃硬體元件。

["](https://docs.netapp.com/zh-tw/storagegrid-117/sg6000/locating-controller-in-data-center.html)[在資料中心找到控制器](https://docs.netapp.com/zh-tw/storagegrid-117/sg6000/locating-controller-in-data-center.html)["](https://docs.netapp.com/zh-tw/storagegrid-117/sg6000/locating-controller-in-data-center.html)

關於這項工作

若要更換儲存控制器中的電池、請參閱的說明中的步驟 ["](#page-6-0)[更](#page-6-0)[換](#page-6-0)[儲存控制器](#page-6-0)["](#page-6-0)。這些指示說明如何從產品中取出控制 器、從控制器中取出電池、安裝電池、以及更換控制器。

如需控制器機櫃中其他現場可更換單元(FRU)的相關指示、請參閱E系列系統維護程序。

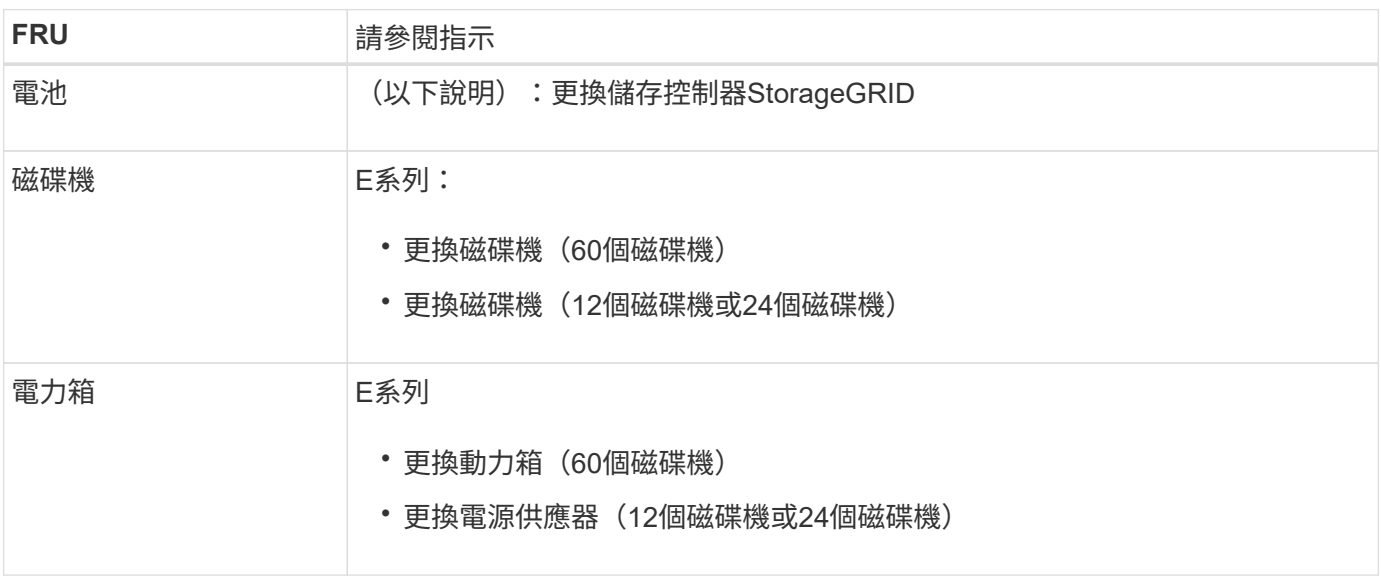

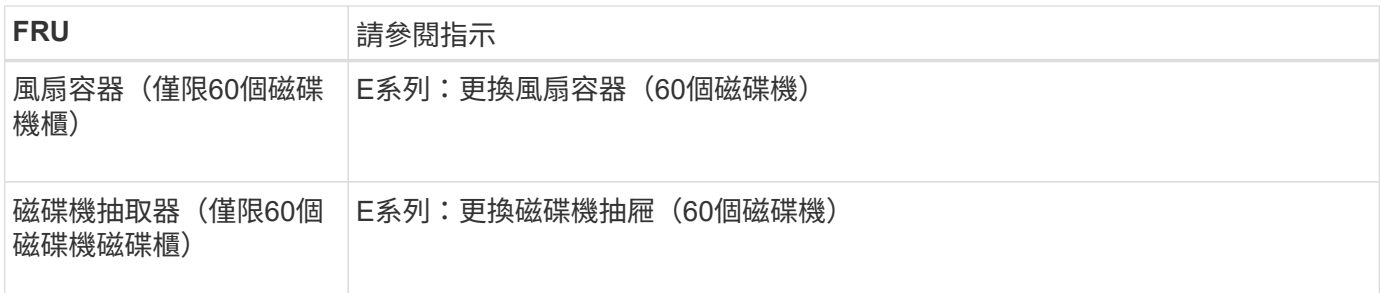

更換零件後、請將故障零件歸還給NetApp、如套件隨附的RMA指示所述。請參閱 ["](https://mysupport.netapp.com/site/info/rma)[產品](https://mysupport.netapp.com/site/info/rma)[退貨](https://mysupport.netapp.com/site/info/rma)[安](https://mysupport.netapp.com/site/info/rma)[培](https://mysupport.netapp.com/site/info/rma)[;](https://mysupport.netapp.com/site/info/rma)[更](https://mysupport.netapp.com/site/info/rma)[換](https://mysupport.netapp.com/site/info/rma)" 頁面以 取得更多資訊。

相關資訊

["NetApp E](http://mysupport.netapp.com/info/web/ECMP1658252.html)[系列系統](http://mysupport.netapp.com/info/web/ECMP1658252.html)[文](http://mysupport.netapp.com/info/web/ECMP1658252.html)[件網](http://mysupport.netapp.com/info/web/ECMP1658252.html)[站](http://mysupport.netapp.com/info/web/ECMP1658252.html)["](http://mysupport.netapp.com/info/web/ECMP1658252.html)

["](#page-6-0)[更](#page-6-0)[換](#page-6-0)[儲存控制器](#page-6-0)["](#page-6-0)

## <span id="page-18-0"></span>更換選購的**60**磁碟機擴充櫃中的硬體元件

您可能需要更換擴充櫃中的輸入/輸出模組、電源供應器或風扇。

開始之前

- 您有E系列硬體更換程序。
- 您已將儲存設備實際放置在資料中心內、以便更換擴充櫃硬體元件。

["](https://docs.netapp.com/zh-tw/storagegrid-117/sg6000/locating-controller-in-data-center.html)[在資料中心找到控制器](https://docs.netapp.com/zh-tw/storagegrid-117/sg6000/locating-controller-in-data-center.html)["](https://docs.netapp.com/zh-tw/storagegrid-117/sg6000/locating-controller-in-data-center.html)

關於這項工作

若要更換 60 個磁碟機擴充機櫃中的輸入 / 輸出模組( IOM )、請參閱的說明中的步驟 ["](#page-6-0)[更](#page-6-0)[換](#page-6-0)[儲存控制器](#page-6-0)"。

若要更換60個磁碟機擴充櫃中的電源供應器或風扇、請存取E系列維護60個磁碟機硬體的程序。

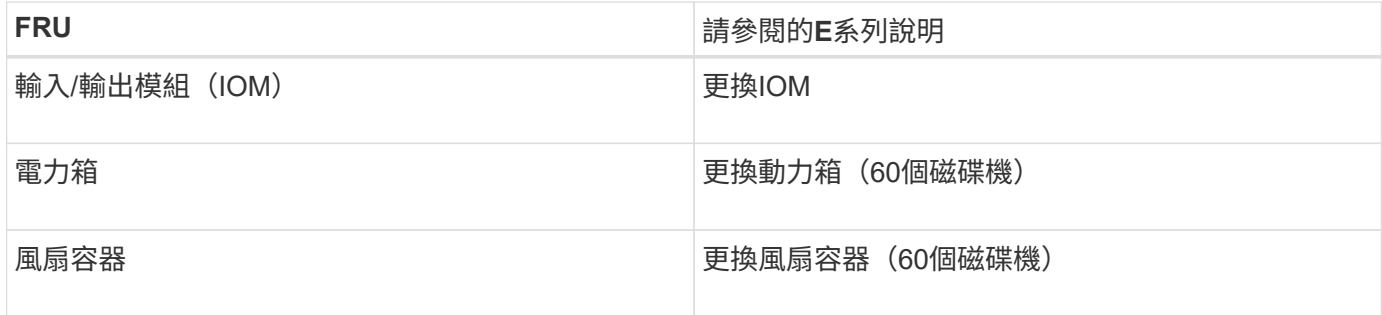

## <span id="page-18-1"></span>更換**SG6000-CN**控制器

如果SG6000-CN-控制器無法以最佳方式運作、或是發生故障、您可能需要更換該控制 器。

開始之前

- 您的更換控制器的零件編號與您要更換的控制器相同。
- 您可以使用標籤來識別連接至控制器的每條纜線。
- 您已實際找到要在資料中心更換的控制器。

#### ["](https://docs.netapp.com/zh-tw/storagegrid-117/sg6000/locating-controller-in-data-center.html)[在資料中心找到控制器](https://docs.netapp.com/zh-tw/storagegrid-117/sg6000/locating-controller-in-data-center.html)["](https://docs.netapp.com/zh-tw/storagegrid-117/sg6000/locating-controller-in-data-center.html)

#### 關於這項工作

當您更換SG6000-CN-控制器時、將無法存取應用裝置儲存節點。如果SG6000-CN-控制器運作正常、您可以在 本程序開始時執行管制關機。

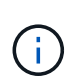

如果您在安裝StorageGRID 完此程序之前更換控制器、可能StorageGRID 無法在完成此程序後立 即存取《產品安裝程式(到此程序)」。雖然您可以從與應用裝置位於同一子網路上的其他主機 存取 StorageGRID 應用裝置安裝程式、但您無法從其他子網路上的主機存取。此情況應在15分 鐘內自行解決(當原始控制器的任何ARP快取項目逾時時)、或者您可以從本機路由器或閘道手 動清除任何舊的ARP快取項目、以立即清除此狀況。

#### 步驟

- 1. 顯示應用裝置的目前組態並加以記錄。
	- a. 登入要更換的應用裝置:
		- i. 輸入下列命令: ssh admin@*grid\_node\_IP*
		- ii. 輸入中所列的密碼 Passwords.txt 檔案:
		- iii. 輸入下列命令以切換至root: su -
		- iv. 輸入中所列的密碼 Passwords.txt 檔案:

當您以root登入時、提示會從變更 \$ 至 #。

b. 輸入: **run-host-command ipmitool lan print** 顯示應用裝置目前的 BMC 組態。

2. 如果SG6000-CN-控制器的運作能力足以允許控制關機、請關閉SG6000-CN-控制器。

["](https://docs.netapp.com/zh-tw/storagegrid-117/sg6000/shutting-down-sg6000-cn-controller.html)[關閉](https://docs.netapp.com/zh-tw/storagegrid-117/sg6000/shutting-down-sg6000-cn-controller.html)[SG6000-CN.](https://docs.netapp.com/zh-tw/storagegrid-117/sg6000/shutting-down-sg6000-cn-controller.html)[控制器](https://docs.netapp.com/zh-tw/storagegrid-117/sg6000/shutting-down-sg6000-cn-controller.html)["](https://docs.netapp.com/zh-tw/storagegrid-117/sg6000/shutting-down-sg6000-cn-controller.html)

- 3. 如果此 StorageGRID 應用裝置上的任何網路介面都設定為使用 DHCP 、您可能需要更新 DHCP 伺服器上的 永久 DHCP 租用指派、以參照替換應用裝置的 MAC 位址。此更新可確保設備已指派預期的 IP 位址。請參 閱 ["](https://docs.netapp.com/zh-tw/storagegrid-117/commonhardware/locate-mac-address.html)[更新](https://docs.netapp.com/zh-tw/storagegrid-117/commonhardware/locate-mac-address.html) [MAC](https://docs.netapp.com/zh-tw/storagegrid-117/commonhardware/locate-mac-address.html) [位](https://docs.netapp.com/zh-tw/storagegrid-117/commonhardware/locate-mac-address.html)[址參](https://docs.netapp.com/zh-tw/storagegrid-117/commonhardware/locate-mac-address.html)[照](https://docs.netapp.com/zh-tw/storagegrid-117/commonhardware/locate-mac-address.html)["](https://docs.netapp.com/zh-tw/storagegrid-117/commonhardware/locate-mac-address.html)。
- 4. 移除並更換SG6000-CN-控制器:
	- a. 標記纜線、然後拔下纜線和任何SFP+或SFP28收發器。

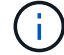

為避免效能降低、請勿在纜線上扭轉、摺疊、夾住或踩踏。

- b. 從機櫃或機架中取出故障控制器。
- c. 將替換控制器安裝到機櫃或機架中。
- d. 更換纜線及任何SFP+或SFP28收發器。
- e. 開啟控制器電源、並監控控制器LED和開機代碼。
- 5. 如果您更換控制器的應用裝置使用金鑰管理伺服器( KMS )來加密資料、則可能需要額外的組態、節點才 能加入網格。如果節點未自動加入網格、請確定這些組態設定已傳輸至新控制器、並手動設定任何沒有預期 組態的設定:
	- ["](https://docs.netapp.com/zh-tw/storagegrid-117/installconfig/configuring-network-links.html)[設定](https://docs.netapp.com/zh-tw/storagegrid-117/installconfig/configuring-network-links.html)[網](https://docs.netapp.com/zh-tw/storagegrid-117/installconfig/configuring-network-links.html)[路](https://docs.netapp.com/zh-tw/storagegrid-117/installconfig/configuring-network-links.html)[連](https://docs.netapp.com/zh-tw/storagegrid-117/installconfig/configuring-network-links.html)[結](https://docs.netapp.com/zh-tw/storagegrid-117/installconfig/configuring-network-links.html)["](https://docs.netapp.com/zh-tw/storagegrid-117/installconfig/configuring-network-links.html)
	- ["](https://docs.netapp.com/zh-tw/storagegrid-117/installconfig/setting-ip-configuration.html)[設定](https://docs.netapp.com/zh-tw/storagegrid-117/installconfig/setting-ip-configuration.html)[StorageGRID](https://docs.netapp.com/zh-tw/storagegrid-117/installconfig/setting-ip-configuration.html) [靜態](https://docs.netapp.com/zh-tw/storagegrid-117/installconfig/setting-ip-configuration.html)[IP](https://docs.netapp.com/zh-tw/storagegrid-117/installconfig/setting-ip-configuration.html)[位](https://docs.netapp.com/zh-tw/storagegrid-117/installconfig/setting-ip-configuration.html)[址](https://docs.netapp.com/zh-tw/storagegrid-117/installconfig/setting-ip-configuration.html)["](https://docs.netapp.com/zh-tw/storagegrid-117/installconfig/setting-ip-configuration.html)
	- ["](https://docs.netapp.com/zh-tw/storagegrid-117/admin/kms-overview-of-kms-and-appliance-configuration.html#set-up-the-appliance)[設定應用裝置的節點加密](https://docs.netapp.com/zh-tw/storagegrid-117/admin/kms-overview-of-kms-and-appliance-configuration.html#set-up-the-appliance)["](https://docs.netapp.com/zh-tw/storagegrid-117/admin/kms-overview-of-kms-and-appliance-configuration.html#set-up-the-appliance)
- 6. 使用更換的控制器登入應用裝置:
	- a. 輸入下列命令: ssh admin@*grid\_node\_IP*
	- b. 輸入中所列的密碼 Passwords.txt 檔案:
	- c. 輸入下列命令以切換至root: su -
	- d. 輸入中所列的密碼 Passwords.txt 檔案:
- 7. 還原應用裝置的 BMC 網路連線能力。有兩種選擇:
	- 使用靜態 IP 、網路遮罩和閘道
	- 使用 DHCP 取得 IP 、網路遮罩和閘道
		- i. 若要還原 BMC 組態以使用靜態 IP 、網路遮罩和閘道、請輸入下列命令:

**run-host-command ipmitool lan set 1 ipsrc static**

**run-host-command ipmitool lan set 1 ipaddr** *Appliance\_IP*

**run-host-command ipmitool lan set 1 netmask** *Netmask\_IP*

**run-host-command ipmitool lan set 1 defgw ipaddr** *Default\_gateway*

i. 若要還原 BMC 組態以使用 DHCP 取得 IP 、網路遮罩和閘道、請輸入下列命令:

**run-host-command ipmitool lan set 1 ipsrc dhcp**

8. 還原 BMC 網路連線之後、請連線至 BMC 介面以稽核及還原您可能已套用的任何其他自訂 BMC 組態。例 如、您應該確認 SNMP 設陷目的地和電子郵件通知的設定。請參閱 ["](https://docs.netapp.com/zh-tw/storagegrid-117/installconfig/configuring-bmc-interface.html)[設定](https://docs.netapp.com/zh-tw/storagegrid-117/installconfig/configuring-bmc-interface.html) [BMC](https://docs.netapp.com/zh-tw/storagegrid-117/installconfig/configuring-bmc-interface.html) [介](https://docs.netapp.com/zh-tw/storagegrid-117/installconfig/configuring-bmc-interface.html)[面](https://docs.netapp.com/zh-tw/storagegrid-117/installconfig/configuring-bmc-interface.html)["](https://docs.netapp.com/zh-tw/storagegrid-117/installconfig/configuring-bmc-interface.html)。

9. 確認應用裝置節點出現在Grid Manager中、且未顯示任何警示。

更換零件後、請將故障零件歸還給NetApp、如套件隨附的RMA指示所述。請參閱 ["](https://mysupport.netapp.com/site/info/rma)[產品](https://mysupport.netapp.com/site/info/rma)[退貨](https://mysupport.netapp.com/site/info/rma)[安](https://mysupport.netapp.com/site/info/rma)[培](https://mysupport.netapp.com/site/info/rma)[;](https://mysupport.netapp.com/site/info/rma)[更](https://mysupport.netapp.com/site/info/rma)[換](https://mysupport.netapp.com/site/info/rma)["](https://mysupport.netapp.com/site/info/rma) 頁面以 取得更多資訊。

#### 相關資訊

["](https://docs.netapp.com/zh-tw/storagegrid-117/installconfig/sg6000-cn-installing-into-cabinet-or-rack.html)[將](https://docs.netapp.com/zh-tw/storagegrid-117/installconfig/sg6000-cn-installing-into-cabinet-or-rack.html) [SG6000-CN](https://docs.netapp.com/zh-tw/storagegrid-117/installconfig/sg6000-cn-installing-into-cabinet-or-rack.html) [安裝到機櫃或機架中](https://docs.netapp.com/zh-tw/storagegrid-117/installconfig/sg6000-cn-installing-into-cabinet-or-rack.html)["](https://docs.netapp.com/zh-tw/storagegrid-117/installconfig/sg6000-cn-installing-into-cabinet-or-rack.html)

["](https://docs.netapp.com/zh-tw/storagegrid-117/installconfig/viewing-status-indicators.html)[檢視](https://docs.netapp.com/zh-tw/storagegrid-117/installconfig/viewing-status-indicators.html)[狀態](https://docs.netapp.com/zh-tw/storagegrid-117/installconfig/viewing-status-indicators.html)[指標](https://docs.netapp.com/zh-tw/storagegrid-117/installconfig/viewing-status-indicators.html)["](https://docs.netapp.com/zh-tw/storagegrid-117/installconfig/viewing-status-indicators.html)

["](https://docs.netapp.com/zh-tw/storagegrid-117/installconfig/viewing-boot-up-codes-for-sg6000-cn-controller.html)[檢視](https://docs.netapp.com/zh-tw/storagegrid-117/installconfig/viewing-boot-up-codes-for-sg6000-cn-controller.html)[SG6000-CN-](https://docs.netapp.com/zh-tw/storagegrid-117/installconfig/viewing-boot-up-codes-for-sg6000-cn-controller.html)[控制器的開機](https://docs.netapp.com/zh-tw/storagegrid-117/installconfig/viewing-boot-up-codes-for-sg6000-cn-controller.html)[代](https://docs.netapp.com/zh-tw/storagegrid-117/installconfig/viewing-boot-up-codes-for-sg6000-cn-controller.html)[碼](https://docs.netapp.com/zh-tw/storagegrid-117/installconfig/viewing-boot-up-codes-for-sg6000-cn-controller.html)["](https://docs.netapp.com/zh-tw/storagegrid-117/installconfig/viewing-boot-up-codes-for-sg6000-cn-controller.html)

## <span id="page-21-0"></span>在**SG6000-CN-**控制器中更換一個或兩個電源供應器

SG6000-CN-控制器有兩個電源供應器可供備援。如果其中一個電源供應器故障、您必須 儘快更換、以確保運算控制器具有備援電源。在控制器中運作的兩個電源供應器型號和瓦 數必須相同。

開始之前

• 您已確定要更換電源供應器的控制器資料中心實體位置。

["](https://docs.netapp.com/zh-tw/storagegrid-117/sg6000/locating-controller-in-data-center.html)[將控制器定位在資料中心](https://docs.netapp.com/zh-tw/storagegrid-117/sg6000/locating-controller-in-data-center.html)["](https://docs.netapp.com/zh-tw/storagegrid-117/sg6000/locating-controller-in-data-center.html)

- 如果您只要更換一個電源供應器:
	- 您已將更換的電源供應器解壓縮、並確保其型號與瓦數與您要更換的電源供應器相同。
	- 您已確認其他電源供應器已安裝並正在執行。
- 如果您同時更換兩個電源供應器:
	- 您已將更換的電源供應器解壓縮、並確保它們的型號和瓦數相同。

關於這項工作

圖中顯示SG6000-CN-控制器的兩個電源供應器單元、可從控制器背面存取。請使用此程序來更換一或兩個電源 供應器。如果您要更換兩個電源供應器、則必須先控制產品的關機。

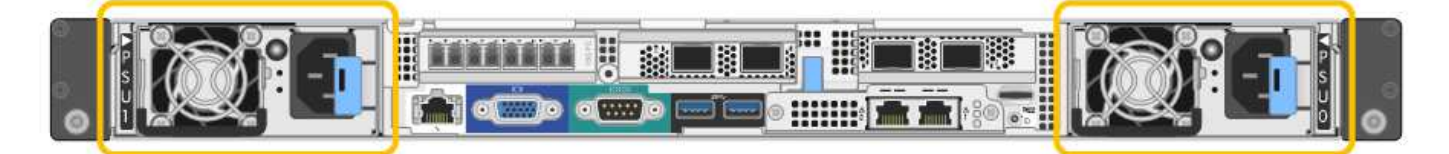

步驟

1. 如果您只要更換一個電源供應器、就不需要關閉產品電源。前往 拔下電源線 步驟。如果您同時更換兩個電 源供應器、請在拔下電源線之前執行下列步驟:

a. ["](https://docs.netapp.com/zh-tw/storagegrid-117/sg6000/shutting-down-sg6000-cn-controller.html)[關閉](https://docs.netapp.com/zh-tw/storagegrid-117/sg6000/shutting-down-sg6000-cn-controller.html)[產品](https://docs.netapp.com/zh-tw/storagegrid-117/sg6000/shutting-down-sg6000-cn-controller.html)[電源](https://docs.netapp.com/zh-tw/storagegrid-117/sg6000/shutting-down-sg6000-cn-controller.html)["](https://docs.netapp.com/zh-tw/storagegrid-117/sg6000/shutting-down-sg6000-cn-controller.html)。

- 2. [拔 下 the 電源線、start=2]]從每個要更換的電源供應器拔下電源線。
- 3. 提起要更換的第一個電源供應器上的CAM握把。

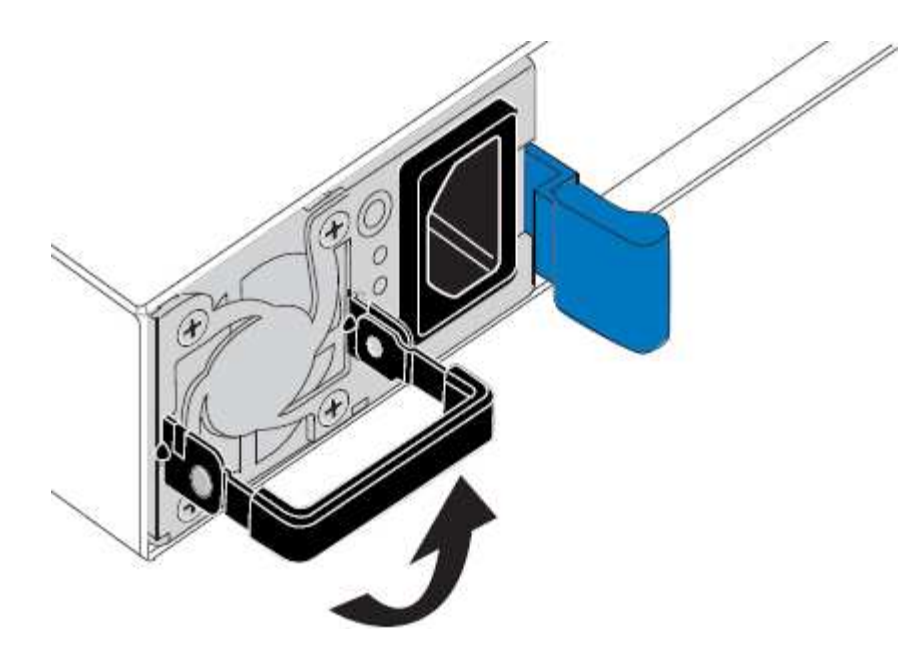

4. 按下藍色栓鎖、將電源供應器拉出。

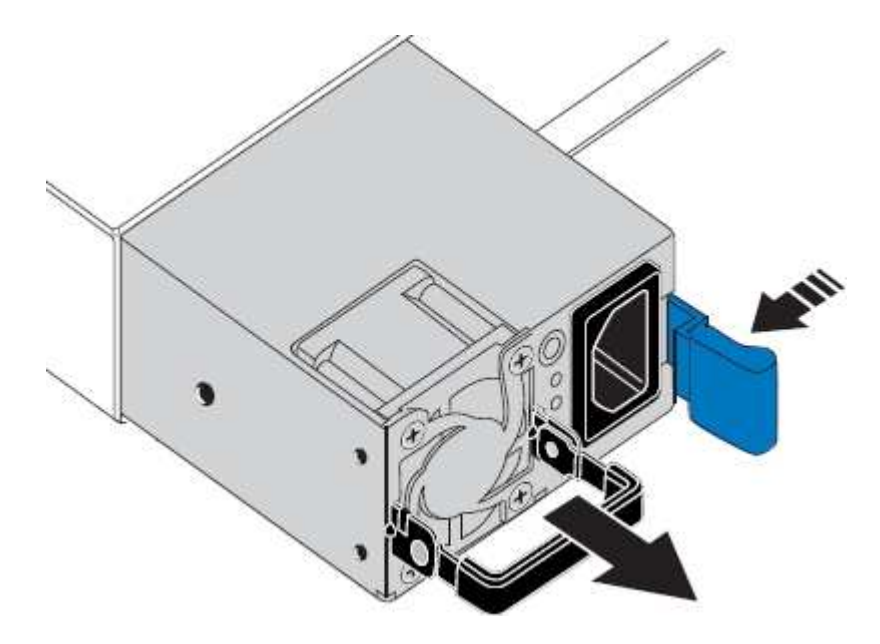

5. 在右側的藍色栓鎖中、將替換電源供應器滑入機箱。

 $(i)$ 兩個電源供應器的型號和瓦數必須相同。

將替換單元滑入時、請確定藍色栓鎖位於右側。

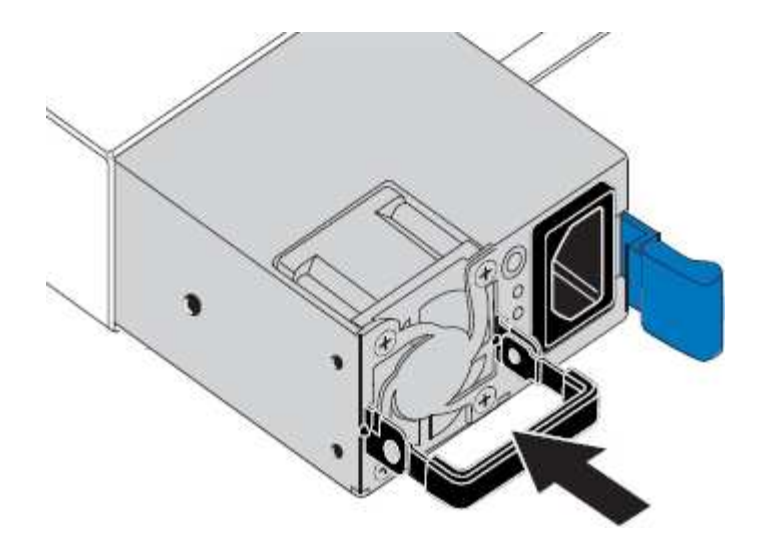

6. 向下推CAM握把以固定替換電源供應器。

7. 如果您要更換兩個電源供應器、請重複步驟2到6以更換第二個電源供應器。

8. ["](https://docs.netapp.com/zh-tw/storagegrid-117/installconfig/connecting-power-cords-and-applying-power-sg6000.html)[將電源線連接至更](https://docs.netapp.com/zh-tw/storagegrid-117/installconfig/connecting-power-cords-and-applying-power-sg6000.html)[換](https://docs.netapp.com/zh-tw/storagegrid-117/installconfig/connecting-power-cords-and-applying-power-sg6000.html)[的裝置並接上電源](https://docs.netapp.com/zh-tw/storagegrid-117/installconfig/connecting-power-cords-and-applying-power-sg6000.html)["](https://docs.netapp.com/zh-tw/storagegrid-117/installconfig/connecting-power-cords-and-applying-power-sg6000.html)。

更換零件後、請將故障零件歸還給NetApp、如套件隨附的RMA指示所述。請參閱 ["](https://mysupport.netapp.com/site/info/rma)[產品](https://mysupport.netapp.com/site/info/rma)[退貨](https://mysupport.netapp.com/site/info/rma)[安](https://mysupport.netapp.com/site/info/rma)[培](https://mysupport.netapp.com/site/info/rma)[;](https://mysupport.netapp.com/site/info/rma)[更](https://mysupport.netapp.com/site/info/rma)[換](https://mysupport.netapp.com/site/info/rma)["](https://mysupport.netapp.com/site/info/rma) 頁面以 取得更多資訊。

## <span id="page-23-0"></span>更換機架中的控制器

<span id="page-23-1"></span>從機櫃或機架上卸下**SG6000-CN.**控制器

從機櫃或機架上卸下SG6000-CN-控制器、以存取頂蓋或將控制器移至不同位置。

開始之前

- 您可以使用標籤來識別連接至SG6000-CN-控制器的每條纜線。
- 您已實際找到SG6000-CN-控制器、以便在資料中心執行維護作業。

["](https://docs.netapp.com/zh-tw/storagegrid-117/sg6000/locating-controller-in-data-center.html)[在資料中心找到控制器](https://docs.netapp.com/zh-tw/storagegrid-117/sg6000/locating-controller-in-data-center.html)["](https://docs.netapp.com/zh-tw/storagegrid-117/sg6000/locating-controller-in-data-center.html)

• 您已關閉SG6000-CN.控制器。

["](https://docs.netapp.com/zh-tw/storagegrid-117/sg6000/shutting-down-sg6000-cn-controller.html)[關閉](https://docs.netapp.com/zh-tw/storagegrid-117/sg6000/shutting-down-sg6000-cn-controller.html)[SG6000-CN.](https://docs.netapp.com/zh-tw/storagegrid-117/sg6000/shutting-down-sg6000-cn-controller.html)[控制器](https://docs.netapp.com/zh-tw/storagegrid-117/sg6000/shutting-down-sg6000-cn-controller.html)["](https://docs.netapp.com/zh-tw/storagegrid-117/sg6000/shutting-down-sg6000-cn-controller.html)

請勿使用電源開關關閉控制器。

#### 步驟

- 1. 標示控制器電源線、然後拔下。
- 2. 將防靜電腕帶的綁帶末端包覆在您的腕帶上、並將扣夾末端固定在金屬接地上、以避免產生靜電。
- 3. 標示控制器資料纜線及任何SFP+或SFP28收發器、然後拔下。

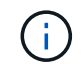

為避免效能降低、請勿在纜線上扭轉、摺疊、夾住或踩踏。

4. 鬆開控制器前面板上的兩顆緊固螺絲。

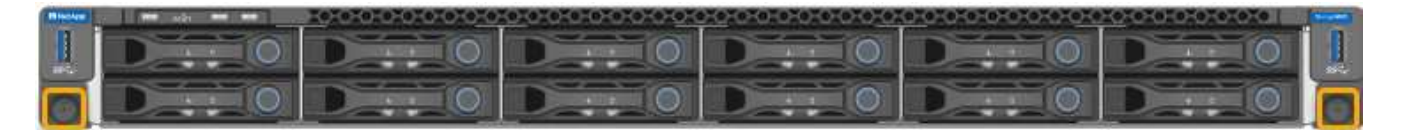

5. 將SG6000-CN-控制器向前滑出機架、直到安裝軌道完全展開、您會聽到兩側的栓鎖發出「喀」一聲。

控制器頂蓋可供存取。

6. 選用:如果您要從機櫃或機架中完全移除控制器、請依照滑軌套件的指示、將控制器從滑軌中移除。

更換零件後、請將故障零件歸還給NetApp、如套件隨附的RMA指示所述。請參閱 ["](https://mysupport.netapp.com/site/info/rma)[產品](https://mysupport.netapp.com/site/info/rma)[退貨](https://mysupport.netapp.com/site/info/rma)[安](https://mysupport.netapp.com/site/info/rma)[培](https://mysupport.netapp.com/site/info/rma)[;](https://mysupport.netapp.com/site/info/rma)[更](https://mysupport.netapp.com/site/info/rma)[換](https://mysupport.netapp.com/site/info/rma)["](https://mysupport.netapp.com/site/info/rma) 頁面以 取得更多資訊。

相關資訊

["](#page-26-1)[取下](#page-26-1)[SG6000-CN-](#page-26-1)[控制器護](#page-26-1)[蓋](#page-26-1)["](#page-26-1)

<span id="page-24-0"></span>將**SG6000-CN-**控制器重新安裝到機櫃或機架中

硬體維護完成後、將控制器重新安裝到機櫃或機架中。

開始之前

您已重新安裝控制器護蓋。

["](#page-27-1)[重](#page-27-1)[新安裝](#page-27-1)[SG6000-CN-](#page-27-1)[控制器護](#page-27-1)[蓋](#page-27-1)["](#page-27-1)

步驟

1. 同時按下藍色滑軌、將兩個機架滑軌同時釋放、並將SG6000-CN-控制器滑入機架、直到完全就位。

如果您無法進一步移動控制器、請拉動機箱兩側的藍色閂鎖、將控制器完全滑入。

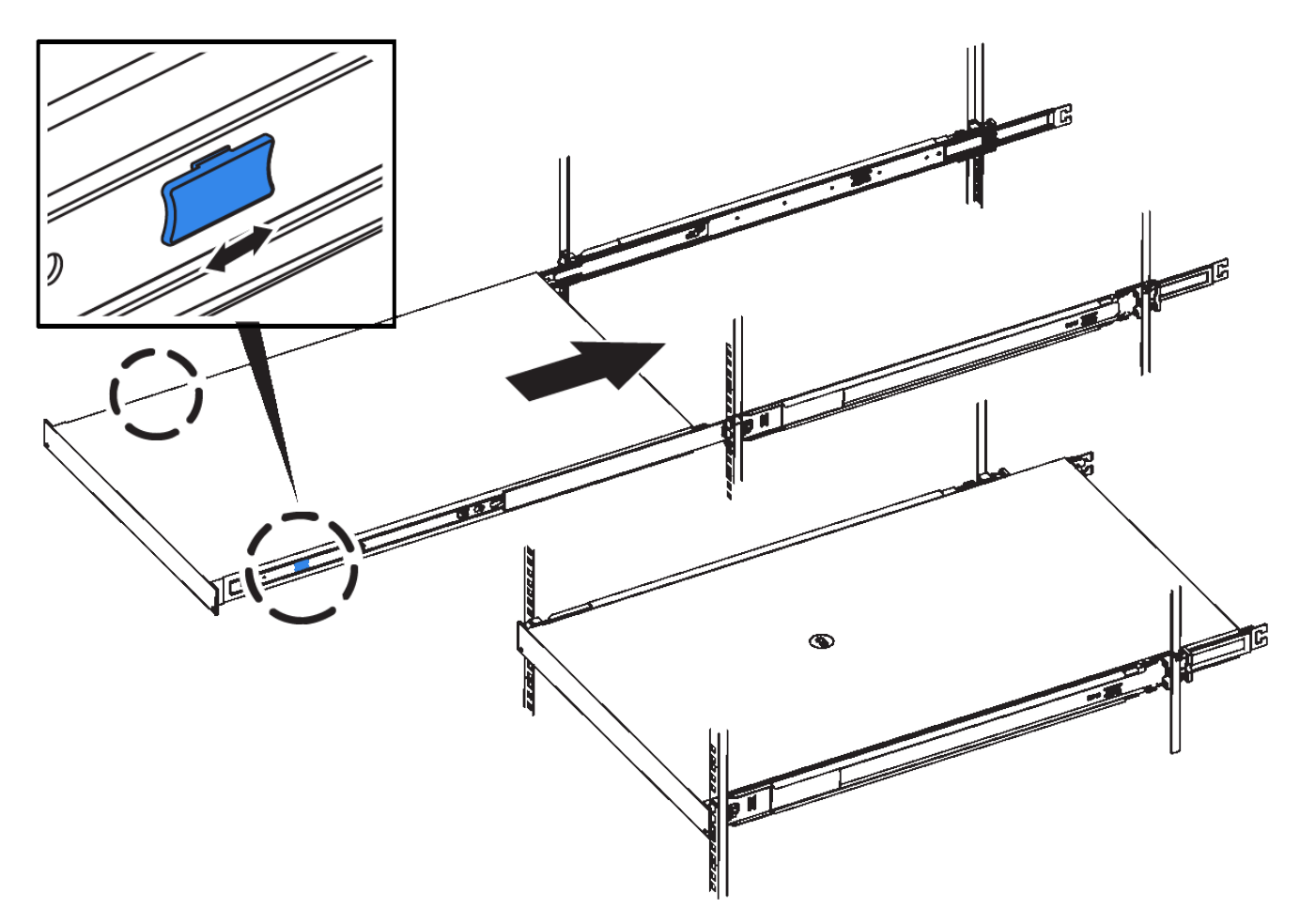

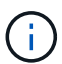

在您開啟控制器電源之前、請勿連接前擋板。

2. 鎖緊控制器前面板上的緊固螺絲、將控制器固定在機架中。

- 3. 將防靜電腕帶的綁帶末端包覆在您的腕帶上、並將扣夾末端固定在金屬接地上、以避免產生靜電。
- 4. 重新連接控制器資料纜線和任何SFP+或SFP28收發器。

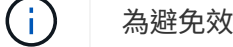

為避免效能降低、請勿在纜線上扭轉、摺疊、夾住或踩踏。

```
"纜線應用裝置(SG6000)"
```
5. 重新連接控制器電源線。

["](https://docs.netapp.com/zh-tw/storagegrid-117/installconfig/connecting-power-cords-and-applying-power-sg6000.html)[連接電源線並接上電源](https://docs.netapp.com/zh-tw/storagegrid-117/installconfig/connecting-power-cords-and-applying-power-sg6000.html)[\(](https://docs.netapp.com/zh-tw/storagegrid-117/installconfig/connecting-power-cords-and-applying-power-sg6000.html)[SG6000](https://docs.netapp.com/zh-tw/storagegrid-117/installconfig/connecting-power-cords-and-applying-power-sg6000.html)[\)](https://docs.netapp.com/zh-tw/storagegrid-117/installconfig/connecting-power-cords-and-applying-power-sg6000.html)["](https://docs.netapp.com/zh-tw/storagegrid-117/installconfig/connecting-power-cords-and-applying-power-sg6000.html)

完成後

控制器可以重新啟動。

## <span id="page-26-0"></span>更換控制器護蓋

### <span id="page-26-1"></span>取下**SG6000-CN-**控制器護蓋

取下控制器護蓋、以存取內部元件進行維護。

開始之前

從機櫃或機架中取出控制器、以存取頂蓋。

#### ["](#page-23-1)[從機櫃或機架上](#page-23-1)[卸](#page-23-1)[下](#page-23-1)[SG6000-CN.](#page-23-1)[控制器](#page-23-1)["](#page-23-1)

步驟

- 1. 請確定SG6000-CN-控制器護蓋栓鎖未鎖定。如有必要、請將藍色的塑膠栓鎖鎖朝解除鎖定方向轉動四分之 一圈、如鎖銷鎖上所示。
- 2. 將栓鎖朝SG6000-CN-控制器機箱的背面向上和向後旋轉、直到卡住為止、然後小心地從機箱中提起機箱 蓋、並將其放在一邊。

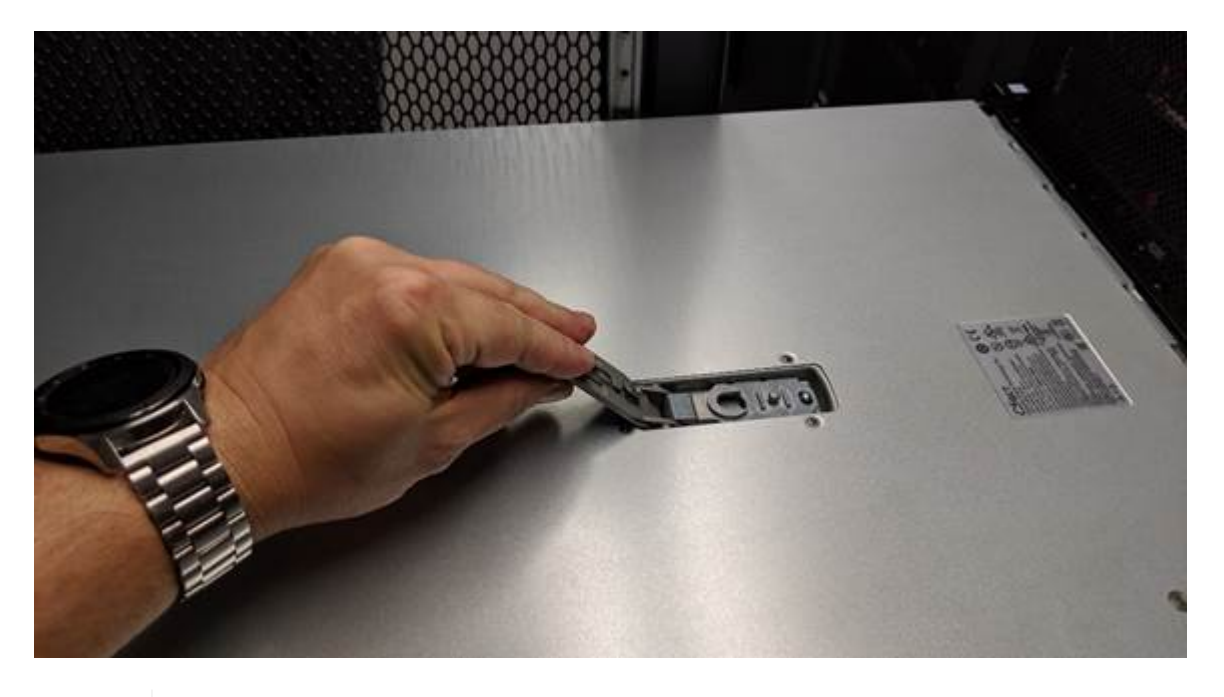

G)

將ESD腕帶末端包覆在您的腕帶上、並將扣夾末端固定在金屬接地上、以避免在SG6000-CN-控制器內部工作時產生靜電釋放。

更換零件後、請將故障零件歸還給NetApp、如套件隨附的RMA指示所述。請參閱 ["](https://mysupport.netapp.com/site/info/rma)[產品](https://mysupport.netapp.com/site/info/rma)[退貨](https://mysupport.netapp.com/site/info/rma)[安](https://mysupport.netapp.com/site/info/rma)[培](https://mysupport.netapp.com/site/info/rma)[;](https://mysupport.netapp.com/site/info/rma)[更](https://mysupport.netapp.com/site/info/rma)[換](https://mysupport.netapp.com/site/info/rma)["](https://mysupport.netapp.com/site/info/rma) 頁面以 取得更多資訊。

相關資訊

["](#page-29-0)[移除](#page-29-0)[Fibre Channel HBA"](#page-29-0)

### <span id="page-27-1"></span>重新安裝**SG6000-CN-**控制器護蓋

內部硬體維護完成後、請重新安裝控制器護蓋。

開始之前

您已完成控制器內部的所有維護程序。

步驟

1. 打開機箱蓋栓鎖時、將機箱上方的機箱蓋固定、並將機箱頂蓋栓鎖上的孔對準機箱中的插銷。將機箱蓋對齊 後、將其放低到機箱上。

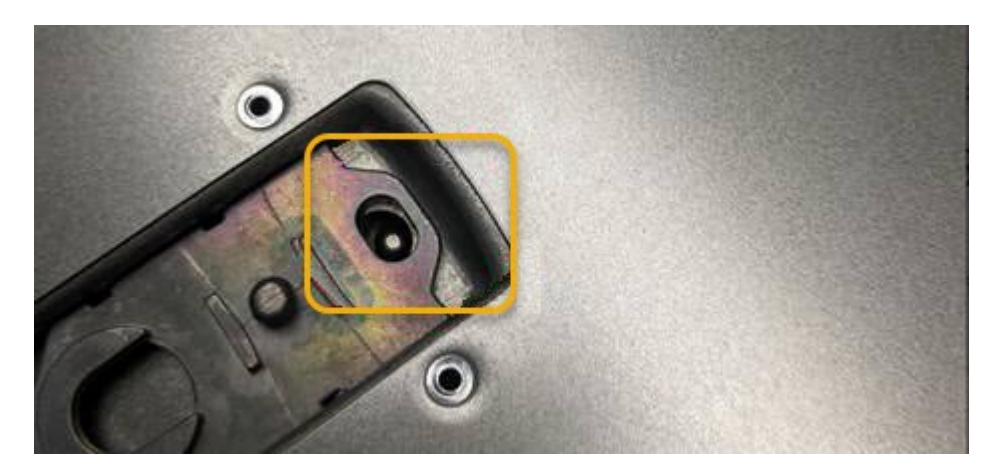

- 2. 向前或向下轉動機箱蓋栓鎖、直到其停止、並將機箱蓋完全裝入機箱。確認機箱蓋前緣沒有任何間隙。 如果機箱蓋未完全就位、您可能無法將SG6000-CN-控制器滑入機架。
- 3. 選用:將藍色的塑膠鎖栓鎖朝鎖定方向轉動四分之一圈、如鎖銷鎖上所示、即可將其鎖定。

完成後

將控制器重新安裝到機櫃或機架中。

["](#page-24-0)[將](#page-24-0)[SG6000-CN-](#page-24-0)[控制器](#page-24-0)[重](#page-24-0)[新安裝到機櫃或機架中](#page-24-0)["](#page-24-0)

## <span id="page-27-0"></span>更換**SG6000-CN-**控制器中的**Fibre Channel HBA**

### <span id="page-27-2"></span>驗證要更換的**Fibre Channel HBA**

如果您不確定要更換哪個Fibre Channel主機匯流排介面卡(HBA)、請完成此程序以識別 它。

開始之前

• 您有需要更換光纖通道HBA的儲存設備或SG6000-CN.控制器序號。

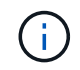

如果您要更換的儲存應用裝置的序號開頭為字母Q、則不會列在Grid Manager中。您必須檢查 資料中心內每個SG6000-CN-控制器正面的標記、直到找到相符項目為止。

• 您將使用登入Grid Manager ["](https://docs.netapp.com/zh-tw/storagegrid-117/admin/web-browser-requirements.html)[支援](https://docs.netapp.com/zh-tw/storagegrid-117/admin/web-browser-requirements.html)[的](https://docs.netapp.com/zh-tw/storagegrid-117/admin/web-browser-requirements.html)[網](https://docs.netapp.com/zh-tw/storagegrid-117/admin/web-browser-requirements.html)[頁](https://docs.netapp.com/zh-tw/storagegrid-117/admin/web-browser-requirements.html)[瀏覽](https://docs.netapp.com/zh-tw/storagegrid-117/admin/web-browser-requirements.html)[器](https://docs.netapp.com/zh-tw/storagegrid-117/admin/web-browser-requirements.html)["](https://docs.netapp.com/zh-tw/storagegrid-117/admin/web-browser-requirements.html)。

- 1. 從Grid Manager中選取\* nodes \*。
- 2. 從「節點」頁面的表格中、選取應用裝置儲存節點。
- 3. 選取\*硬體\*索引標籤。

請查看StorageGRID 「介紹應用程式」一節中的\*儲存設備機箱序號\*和\*運算控制器序號\*。請查看其中一個 序號是否與您要更換光纖通道HBA的儲存設備序號相符。如果任一序號相符、表示您找到正確的應用裝置。

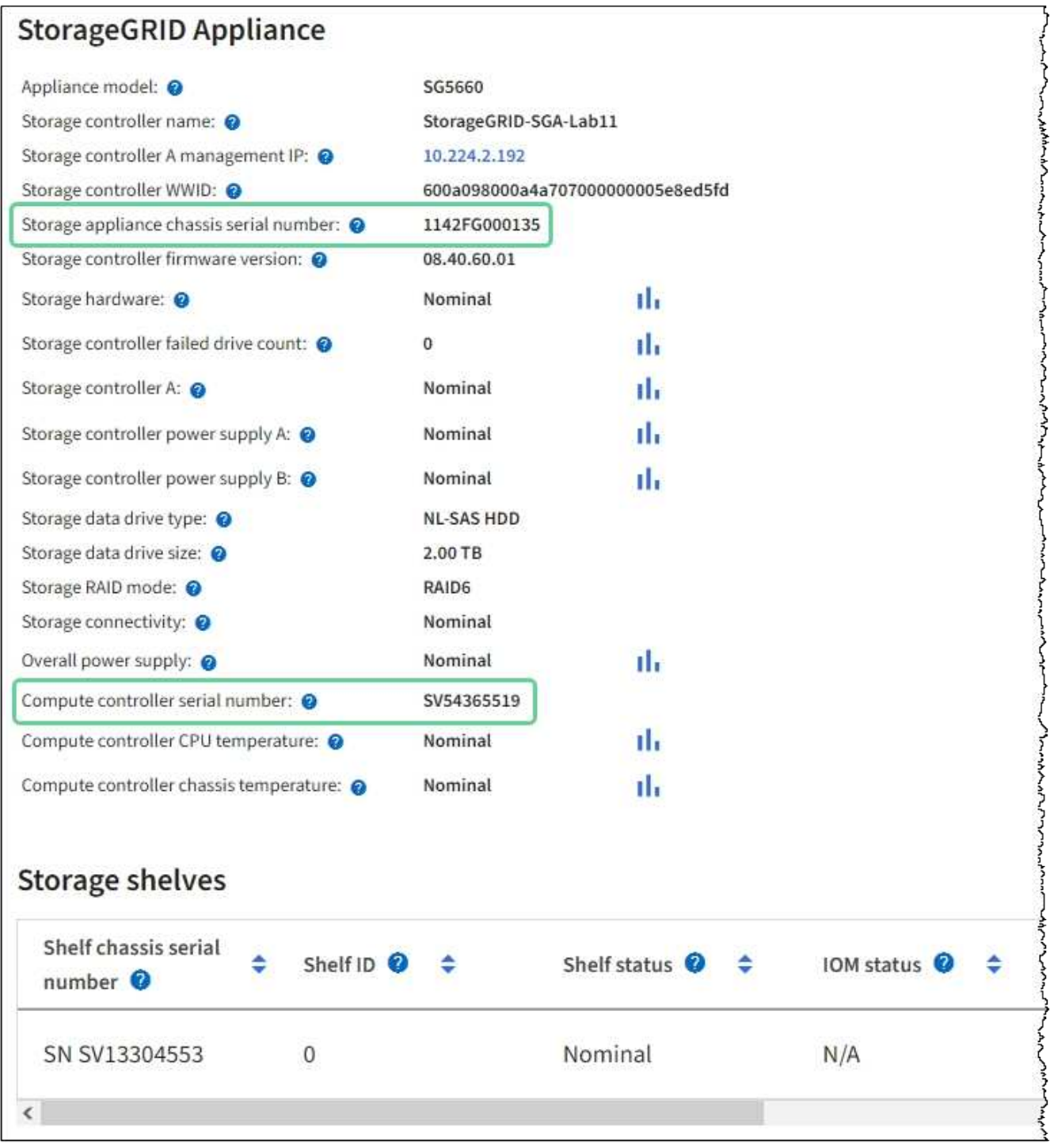

◦ 如果StorageGRID 「無法」顯示「畫面不顯示」區段、則所選的節點不是StorageGRID 「畫面不顯示」 應用程式。從樹狀檢視中選取不同的節點。

- 如果設備機型不是SG6060或SG6060X、請從樹狀檢視中選取不同的節點。
- 如果序號不相符、請從樹狀檢視中選取不同的節點。
- 4. 找到需要更換光纖通道HBA的節點之後、請記下運算控制器BMC IP位址、並將「StorageGRID 《支援資源 的需求」一節列出。

您可以使用此IP位址來開啟運算控制器識別LED、協助您在資料中心找到應用裝置。

["](https://docs.netapp.com/zh-tw/storagegrid-117/sg6000/turning-controller-identify-led-on-and-off.html)[開啟和關閉控制器](https://docs.netapp.com/zh-tw/storagegrid-117/sg6000/turning-controller-identify-led-on-and-off.html)[識](https://docs.netapp.com/zh-tw/storagegrid-117/sg6000/turning-controller-identify-led-on-and-off.html)[別](https://docs.netapp.com/zh-tw/storagegrid-117/sg6000/turning-controller-identify-led-on-and-off.html)[LED"](https://docs.netapp.com/zh-tw/storagegrid-117/sg6000/turning-controller-identify-led-on-and-off.html)

#### 相關資訊

["](#page-29-0)[移除](#page-29-0)[Fibre Channel HBA"](#page-29-0)

### <span id="page-29-0"></span>移除**Fibre Channel HBA**

如果SG6000-CN-控制器無法正常運作或發生故障、您可能需要更換光纖通道主機匯流排 介面卡(HBA)。

開始之前

- 您擁有正確的備用Fibre Channel HBA。
- 您有 ["](#page-27-2)[已](#page-27-2)[確](#page-27-2)[定](#page-27-2)[哪](#page-27-2)[個](#page-27-2) [SG6000-CN](#page-27-2) [控制器](#page-27-2)[包含](#page-27-2)[要更](#page-27-2)[換](#page-27-2)[的](#page-27-2)[光纖](#page-27-2)[通](#page-27-2)[道](#page-27-2) [HBA"](#page-27-2)。
- 您有 ["](https://docs.netapp.com/zh-tw/storagegrid-117/sg6000/locating-controller-in-data-center.html)[實體放置](https://docs.netapp.com/zh-tw/storagegrid-117/sg6000/locating-controller-in-data-center.html) [SG6000-CN](https://docs.netapp.com/zh-tw/storagegrid-117/sg6000/locating-controller-in-data-center.html) [控制器](https://docs.netapp.com/zh-tw/storagegrid-117/sg6000/locating-controller-in-data-center.html)["](https://docs.netapp.com/zh-tw/storagegrid-117/sg6000/locating-controller-in-data-center.html) 在資料中心。
- 您有 ["](https://docs.netapp.com/zh-tw/storagegrid-117/sg6000/shutting-down-sg6000-cn-controller.html)[關閉](https://docs.netapp.com/zh-tw/storagegrid-117/sg6000/shutting-down-sg6000-cn-controller.html) [SG6000-CN](https://docs.netapp.com/zh-tw/storagegrid-117/sg6000/shutting-down-sg6000-cn-controller.html) [控制器](https://docs.netapp.com/zh-tw/storagegrid-117/sg6000/shutting-down-sg6000-cn-controller.html)["](https://docs.netapp.com/zh-tw/storagegrid-117/sg6000/shutting-down-sg6000-cn-controller.html)。

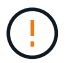

從機架中移除控制器之前、必須先進行管制關機。

- 您有 ["](#page-23-1)[已從機櫃或機架中](#page-23-1)[卸](#page-23-1)[下控制器](#page-23-1)["](#page-23-1)。
- 您有 ["](#page-26-1)[已](#page-26-1)[卸](#page-26-1)[下控制器護](#page-26-1)[蓋](#page-26-1)["](#page-26-1)。

#### 關於這項工作

若要避免服務中斷、請在開始更換光纖通道HBA之前、確認所有其他儲存節點均已連接至網格、或在正常預期服 務中斷期間、於排程維護期間更換介面卡。請參閱相關資訊 ["](https://docs.netapp.com/zh-tw/storagegrid-117/monitor/monitoring-system-health.html#monitor-node-connection-states)[監控節點連線](https://docs.netapp.com/zh-tw/storagegrid-117/monitor/monitoring-system-health.html#monitor-node-connection-states)[狀態](https://docs.netapp.com/zh-tw/storagegrid-117/monitor/monitoring-system-health.html#monitor-node-connection-states)["](https://docs.netapp.com/zh-tw/storagegrid-117/monitor/monitoring-system-health.html#monitor-node-connection-states)。

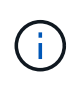

如果您曾經使用過僅建立物件複本的ILM規則、則必須在排程維護期間更換光纖通道HBA。否 則、在此程序期間、您可能會暫時失去對這些物件的存取權。+ 查看相關資訊 ["](https://docs.netapp.com/zh-tw/storagegrid-117/ilm/why-you-should-not-use-single-copy-replication.html)[為](https://docs.netapp.com/zh-tw/storagegrid-117/ilm/why-you-should-not-use-single-copy-replication.html)[何](https://docs.netapp.com/zh-tw/storagegrid-117/ilm/why-you-should-not-use-single-copy-replication.html)[不應使用單一](https://docs.netapp.com/zh-tw/storagegrid-117/ilm/why-you-should-not-use-single-copy-replication.html) [複](https://docs.netapp.com/zh-tw/storagegrid-117/ilm/why-you-should-not-use-single-copy-replication.html)[本](https://docs.netapp.com/zh-tw/storagegrid-117/ilm/why-you-should-not-use-single-copy-replication.html)[複](https://docs.netapp.com/zh-tw/storagegrid-117/ilm/why-you-should-not-use-single-copy-replication.html)[寫](https://docs.netapp.com/zh-tw/storagegrid-117/ilm/why-you-should-not-use-single-copy-replication.html)["](https://docs.netapp.com/zh-tw/storagegrid-117/ilm/why-you-should-not-use-single-copy-replication.html)。

步驟

- 1. 將防靜電腕帶的綁帶末端包覆在您的腕帶上、並將扣夾末端固定在金屬接地上、以避免產生靜電。
- 2. 找到位於包含光纖通道HBA的控制器背面的擴充卡組件。

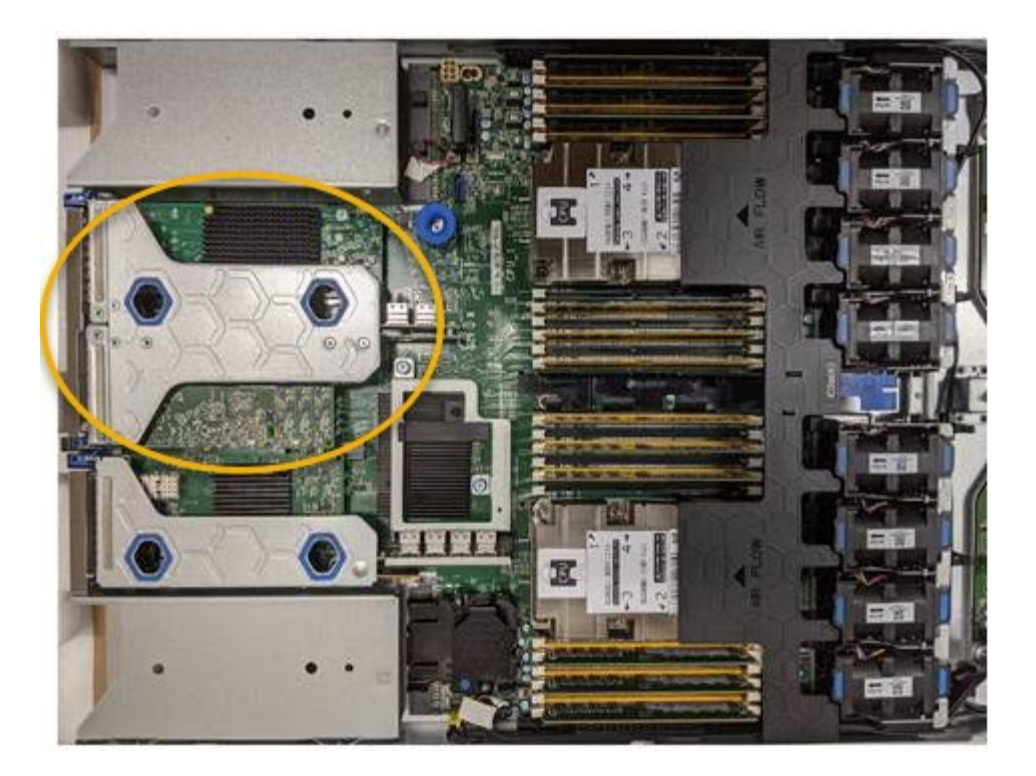

- 3. 抓住提昇部件的藍色標記孔、然後小心地將其向上提起。當您提起擴充卡組件時、請將其朝機箱正面移動、 以便安裝的介面卡中的外部連接器能夠清除機箱。
- 4. 將擴充卡放在防靜態平面上、金屬框架面朝下、以便存取介面卡。

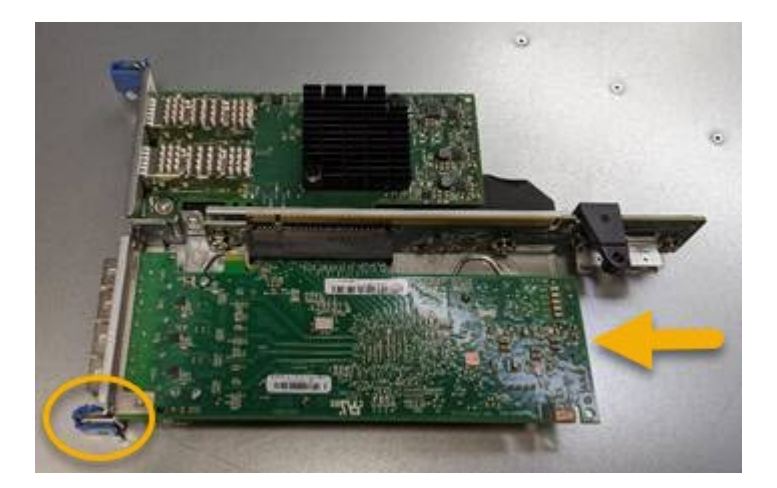

提升板組件中有兩個介面卡:一個光纖通道HBA和一個乙太網路介面卡。如圖所示、光纖通道HBA。

- 5. 打開藍色介面卡鎖(圈起的)、然後小心地從擴充卡組件中移除光纖通道HBA。稍微搖一下介面卡、以協助 將介面卡從其連接器中移除。請勿過度施力。
- 6. 將介面卡放在一個平坦的防靜態表面上。

#### 完成後

#### ["](#page-31-0)[安裝](#page-31-0)[替換](#page-31-0)[的](#page-31-0) [Fibre Channel HBA"](#page-31-0)。

更換零件後、請將故障零件歸還給NetApp、如套件隨附的RMA指示所述。請參閱 ["](https://mysupport.netapp.com/site/info/rma)[產品](https://mysupport.netapp.com/site/info/rma)[退貨](https://mysupport.netapp.com/site/info/rma)[安](https://mysupport.netapp.com/site/info/rma)[培](https://mysupport.netapp.com/site/info/rma)[;](https://mysupport.netapp.com/site/info/rma)[更](https://mysupport.netapp.com/site/info/rma)[換](https://mysupport.netapp.com/site/info/rma)["](https://mysupport.netapp.com/site/info/rma) 頁面以 取得更多資訊。

### <span id="page-31-0"></span>重新安裝**Fibre Channel HBA**

替換的Fibre Channel HBA安裝在與移除HBA相同的位置。

開始之前

- 您擁有正確的備用Fibre Channel HBA。
- 您已移除現有的Fibre Channel HBA。

### ["](#page-29-0)[移除](#page-29-0)[Fibre Channel HBA"](#page-29-0)

步驟

- 1. 將防靜電腕帶的綁帶末端包覆在您的腕帶上、並將扣夾末端固定在金屬接地上、以避免產生靜電。
- 2. 從包裝中取出更換的Fibre Channel HBA。
- 3. 將藍色介面卡鎖定在開啟位置時、將光纖通道HBA與其在擴充卡組件上的連接器對齊、然後小心地將介面卡 壓入連接器、直到它完全就位。

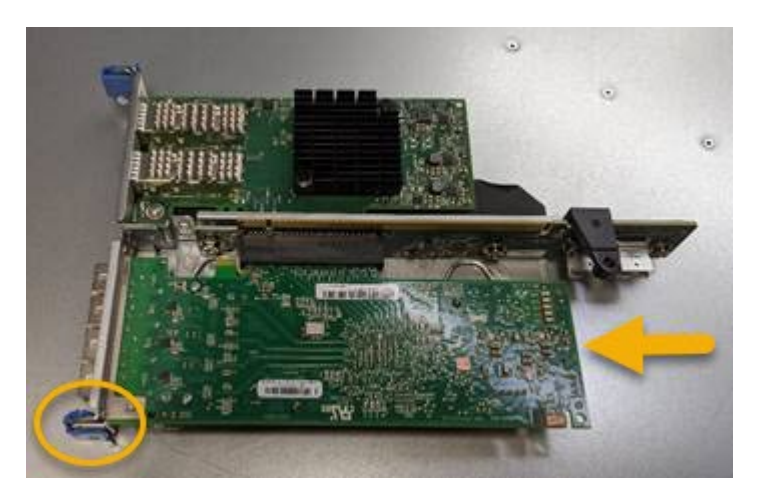

提升板組件中有兩個介面卡:一個光纖通道HBA和一個乙太網路介面卡。如圖所示、光纖通道HBA。 4. 找到與主機板上的導引插銷對齊的提升板組件(圈圈)上的定位孔、以確保正確的提升板組件定位。

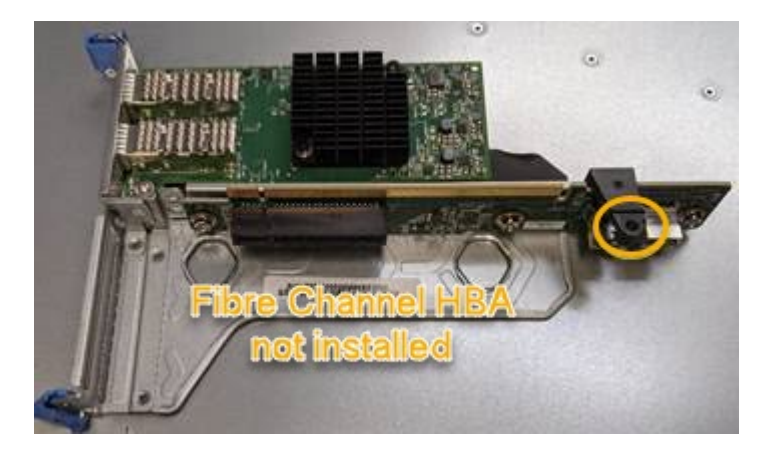

5. 將提升板部件放入機箱中,確保其與系統板上的連接器和導向銷對齊,然後插入提升板部件。

6. 小心地沿着藍色標記孔旁的中心線將提升部件按入到位,直到其完全就位。

7. 從要重新安裝纜線的光纖通道HBA連接埠取下保護蓋。

完成後

如果您沒有其他維護程序可在控制器中執行、請重新安裝控制器護蓋。

["](#page-27-1)[重](#page-27-1)[新安裝](#page-27-1)[SG6000-CN-](#page-27-1)[控制器護](#page-27-1)[蓋](#page-27-1)["](#page-27-1)

#### 版權資訊

Copyright © 2024 NetApp, Inc. 版權所有。台灣印製。非經版權所有人事先書面同意,不得將本受版權保護文件 的任何部分以任何形式或任何方法(圖形、電子或機械)重製,包括影印、錄影、錄音或儲存至電子檢索系統 中。

由 NetApp 版權資料衍伸之軟體必須遵守下列授權和免責聲明:

此軟體以 NETAPP「原樣」提供,不含任何明示或暗示的擔保,包括但不限於有關適售性或特定目的適用性之 擔保,特此聲明。於任何情況下,就任何已造成或基於任何理論上責任之直接性、間接性、附隨性、特殊性、懲 罰性或衍生性損害(包括但不限於替代商品或服務之採購;使用、資料或利潤上的損失;或企業營運中斷),無 論是在使用此軟體時以任何方式所產生的契約、嚴格責任或侵權行為(包括疏忽或其他)等方面,NetApp 概不 負責,即使已被告知有前述損害存在之可能性亦然。

NetApp 保留隨時變更本文所述之任何產品的權利,恕不另行通知。NetApp 不承擔因使用本文所述之產品而產 生的責任或義務,除非明確經過 NetApp 書面同意。使用或購買此產品並不會在依據任何專利權、商標權或任何 其他 NetApp 智慧財產權的情況下轉讓授權。

本手冊所述之產品受到一項(含)以上的美國專利、國外專利或申請中專利所保障。

有限權利說明:政府機關的使用、複製或公開揭露須受 DFARS 252.227-7013(2014 年 2 月)和 FAR 52.227-19(2007 年 12 月)中的「技術資料權利 - 非商業項目」條款 (b)(3) 小段所述之限制。

此處所含屬於商業產品和 / 或商業服務(如 FAR 2.101 所定義)的資料均為 NetApp, Inc. 所有。根據本協議提 供的所有 NetApp 技術資料和電腦軟體皆屬於商業性質,並且完全由私人出資開發。 美國政府對於該資料具有 非專屬、非轉讓、非轉授權、全球性、有限且不可撤銷的使用權限,僅限於美國政府為傳輸此資料所訂合約所允 許之範圍,並基於履行該合約之目的方可使用。除非本文另有規定,否則未經 NetApp Inc. 事前書面許可,不得 逕行使用、揭露、重製、修改、履行或展示該資料。美國政府授予國防部之許可權利,僅適用於 DFARS 條款 252.227-7015(b)(2014 年 2 月)所述權利。

商標資訊

NETAPP、NETAPP 標誌及 <http://www.netapp.com/TM> 所列之標章均為 NetApp, Inc. 的商標。文中所涉及的所 有其他公司或產品名稱,均為其各自所有者的商標,不得侵犯。